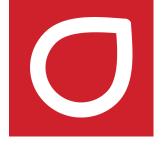

## LimitLIS<sup>®</sup>

# User Guide v4.0

2018 | RURO, Inc. | www.ruro.com

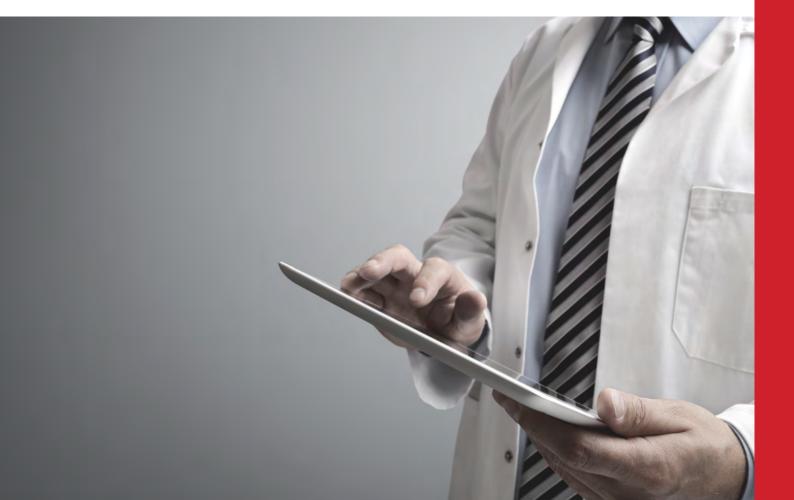

#### **Table of Contents**

| ABOUT THIS GUIDE                                             | 7  |
|--------------------------------------------------------------|----|
| Purpose of this Guide                                        | 7  |
| ACCESSING THE SYSTEM AS A CLIENT PORTAL USER                 | 7  |
| Navigating the Client Portal                                 | 7  |
| Creating and Submitting a New Requisition                    | 8  |
| Accepting Test Results                                       | 9  |
| Initiating a New Communication                               | 9  |
| Registering and Managing Patients                            | 10 |
| Managing Physicians                                          | 11 |
| Accessing Documents                                          | 11 |
| Accessing Tutorials                                          | 12 |
| Accessing Training Videos                                    | 12 |
| ACCESSING THE SYSTEM AS A PHYSICIAN PORTAL USER              | 12 |
| Creating and Submitting a New Requisition                    | 14 |
| Accepting Test Results                                       | 14 |
| Initiating a New Communication                               | 14 |
| Registering and Managing Patients                            | 14 |
| Viewing Requisitions                                         | 15 |
| Managing Physicians                                          | 15 |
| Accessing Training Videos, Documents and Tutorials           | 15 |
| Updating Physician's Personal Information                    | 15 |
| ACCESSING THE SYSTEM AS A PATIENT PORTAL USER                | 16 |
| Navigating the Patient Portal                                | 16 |
| ACCESSING THE SYSTEM AS A LABORATORY USER                    | 17 |
| Navigating the LimitLIS <sup>®</sup> User Interface Features | 17 |
| Laboratory Dashboard                                         | 19 |
| Adding Requisitions                                          | 20 |
| Searching for Requisitions                                   | 21 |
| Accessioning Requisitions                                    | 21 |
| Accessioning Samples                                         | 23 |
| Entering Test Results                                        | 25 |
| Receiving Test Result Data from Instruments                  | 25 |

| Uploading Test Result Data                                   | 25 |
|--------------------------------------------------------------|----|
| Entering Test Result Data Manually                           |    |
| Auto-finalizing Test Results                                 |    |
| Releasing Test Reports                                       | 27 |
| Releasing Test Reports from Imported Batches                 | 27 |
| Managing Client Communications                               |    |
| Sample Storage & StorageModule                               | 29 |
| Managing Quality Control                                     |    |
| Entering QC Data                                             |    |
| Managing QC Reports and Levey-Jennings Charts                |    |
| Printing QC Reports                                          |    |
| Accessing Documents                                          |    |
| Accessing Training Videos                                    |    |
| Accessing Tutorials                                          |    |
| ACCESSING THE SYSTEM AS A LABORATORY MANAGER                 | 35 |
| Navigating the LimitLIS <sup>®</sup> User Interface Features |    |
| Managing Requisitions                                        |    |
| Cancelling Requisitions                                      |    |
| Placing Requisitions on Hold                                 |    |
| Viewing EHR HL7 Orders                                       |    |
| Submitting Requisition Corrections                           |    |
| Resubmitting Requisition Results                             |    |
| Managing Client Facilities                                   |    |
| Settings & Options                                           | 41 |
| Managing Registered Patients                                 |    |
| Uploading Patient Insurance Cards                            | 45 |
| Managing Registered Physicians                               | 46 |
| Managing Contacts                                            | 47 |
| Managing Insurance Companies                                 | 47 |
| Managing Analytes                                            |    |
| Adding a New Analyte                                         | 49 |
| Example: Setting up a New Analyte                            |    |
| Adding a Range                                               | 51 |
| Managing Instrument Codes                                    | 51 |
|                                                              | 3  |

| Managing Tests                                                               |    |
|------------------------------------------------------------------------------|----|
| Setting up new Tests                                                         | 53 |
| Managing Test Panels                                                         | 54 |
| Example: Setting up a New Test                                               | 54 |
| Managing Test Classes                                                        |    |
| Viewing Confirmation Tests                                                   | 55 |
| Managing POC Tests                                                           | 55 |
| Managing Reflex Rules                                                        |    |
| Managing Quality Control                                                     |    |
| Managing QC Samples                                                          |    |
| Setting Up QC Ranges                                                         | 59 |
| Uploading QC Runs                                                            | 60 |
| Managing and Reviewing Documents                                             | 60 |
| Accessing Videos & Tutorials                                                 | 61 |
| ACCESSING THE SYSTEM AS A LABORATORY ADMINISTRATOR                           | 61 |
| Navigating the LimitLIS $^{\ensuremath{\mathbb{R}}}$ User Interface Features | 61 |
| Updating LimitLIS <sup>®</sup> System Settings                               |    |
| Managing Report Types                                                        | 64 |
| Managing HL7 Configurations                                                  |    |
| Managing Laboratories                                                        | 67 |
| Managing Barcode Printers                                                    |    |
| Managing Report Templates                                                    | 70 |
| Configuring a Report Template                                                | 71 |
| MANAGING USER ACCOUNTS IN LIMITLIS®                                          | 71 |
| Managing Client Portal Users                                                 | 72 |
| Adding Laboratory User Accounts                                              | 72 |
| UNDERSTANDING LIMITLIS <sup>®</sup> FEATURES                                 | 73 |
| Overview of LimitLIS <sup>®</sup> Main Components                            |    |
| LimitLIS <sup>®</sup> List View (Results Grid)                               | 74 |
| Configuring User-Specific Preferences                                        | 74 |
| ACCESSING INFORMATION USING LIMITLIS <sup>®</sup>                            | 74 |
| Accessing Subject Types                                                      | 74 |
| Searching for Data in LimitLIS <sup>®</sup>                                  | 75 |
| Accessing Search Queries                                                     |    |
|                                                                              | 4  |
| © 2018 RURO, Inc.                                                            |    |

All Rights Reserved

| Accessing Audit Records                                                                                                    | 76                                           |
|----------------------------------------------------------------------------------------------------|----------------------------------------------|
| SEARCHING IN LIMITLIS <sup>®</sup> : QUICK, BATCH, AND ADVANCED SEARCH                                                                 | 76                                           |
| Quick/Live Search                                                                                                    | 76                                           |
| Advanced Search                                                                                                    | 77                                           |
| Batch Search                                                                                                    | 78                                           |
| FREQUENTLY ASKED QUESTIONS (FAQS)                                                                                                    | 78                                           |
| How are G-Codes and CPT Codes implemented in LimitLIS?                                                                                 | 78                                           |
| How do I view open communications from the lab?                                                                                        | 79                                           |
| How do I get my account unlocked?                                                                                                    | 79                                           |
| How do I unlock a locked LimitLIS <sup>®</sup> account?                                                                                | 79                                           |
| How can I check that billing information has been transmitted after I released a requisition?                                          | 80                                           |
|                                                                                                    |                                              |
| How can I check that the instrument file has been transmitted?                                                                         | 80                                           |
| How can I check that the instrument file has been transmitted?<br>GENERAL SOFTWARE INFORMATION                                         |                                              |
|                                                                                                    | 81                                           |
| GENERAL SOFTWARE INFORMATION                                                                                                    | 81<br>81                                     |
| GENERAL SOFTWARE INFORMATION<br>Regulatory Compliance                                                                                  | 81<br>81<br>81                               |
| GENERAL SOFTWARE INFORMATION<br>Regulatory Compliance<br>Supported Web Browsers                                                        | 81<br>81<br>81<br>81                         |
| GENERAL SOFTWARE INFORMATION<br>Regulatory Compliance<br>Supported Web Browsers<br>Backup/Restore Functionality                        | 81<br>81<br>81<br>81<br>81                   |
| GENERAL SOFTWARE INFORMATION<br>Regulatory Compliance<br>Supported Web Browsers<br>Backup/Restore Functionality<br>Supported Databases | 81<br>81<br>81<br>81<br>81<br>81<br>81       |
| GENERAL SOFTWARE INFORMATION                                                                                                    | 81<br>81<br>81<br>81<br>81<br>81<br>81<br>82 |
| GENERAL SOFTWARE INFORMATION                                                                                                    | 81<br>81<br>81<br>81<br>81<br>81<br>82<br>82 |

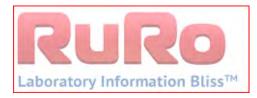

Title: LimitLIS<sup>®</sup> User Manual

Doc. No. 4

Rev. 4.0

## **Revision Record**

| Revision No. | Date       | Responsible Person | Description of Change          |
|--------------|------------|--------------------|--------------------------------|
| 1.0          | 04/13/2016 | Sasha Brocato      | First full version released.   |
| 2.0          | 06/22/2017 | Amanda Links       | Updated for LimitLIS 3.0       |
| 3.0          | 03/01/2018 | Nathan Mendoza     | Updated for LimitLIS 3.1       |
| 3.2          | 06/20/2018 | Alex Bodine        | Updated for LimitLIS 3.2       |
| 4.0          | 10/26/2018 | Alex Bodine        | Updated for LimitLIS 4.0       |
| 4.0          | 11/19/2018 | Sasha Brocato      | Final version for LimitLIS 4.0 |

## **ABOUT THIS GUIDE**

#### **Purpose of this Guide**

This guide introduces you to the features and functions of LimitLIS<sup>®</sup>. LimitLIS<sup>®</sup> is a web-based Laboratory Information System (LIS) that allows an individual to create, structure, and manage records for various laboratory and inventory management applications.

## ACCESSING THE SYSTEM AS A CLIENT PORTAL USER

#### **Navigating the Client Portal**

The LimitLIS<sup>®</sup> software system requires login credentials for access. Client portal users are given access to LimitLIS<sup>®</sup> by laboratory managers. Upon being registered as a user within the system, the client will receive an email with their user name and a link to LimitLIS<sup>®</sup> where they will be prompted to create a password and then login.

After initial login, the client portal user is presented with the Terms of Use and can either decline – logging them out of the system – or click the "Accept Terms of Use" checkbox and accept, which will open the LimitLIS<sup>®</sup> **Dashboard** screen. Please note that several of the options discussed on the Dashboard are controlled by facility-specific settings determined by the laboratory and may not represent the Dashboard you see when logging in.

The left side of the Dashboard screen displays a summary of the various actions available within the system. The top tiles display the Requisition summaries, indicating how many requisitions have been created, submitted to the lab, received by the lab, and have had results released back to the client. The lower tiles display the number of communications between the client and the laboratory. All tiles not at zero can be selected and will display a list of the relevant items. The summary of these actions can be filtered by date range using the three buttons at the top of the section: Day, Week, and Month. If the patient scheduler is enabled for the facility of the logged in user, it will be shown in the center of the dashboard.

| O LimitLIS 4.0          | 8                                                                                                    | 🐶 🗐 s * 🎯            |
|-------------------------|----------------------------------------------------------------------------------------------------|----------------------|
| R Client Portal         | W welcome AB Facility                                                                                            |                      |
| Laboratory +            | Welcome, AB Manager Test                                                                                         | ≡ C                  |
| Analyzers & Instruments | Day 🝸 Week Month Feer 🦉 Lady's Telling Hour Hadley information                                                   | O New Requisition    |
| Quality Control         | Kequisitions 🗐 Process 🏥 Reschedule 🕒 Cancel Row Q                                                               | Si new Masare        |
|                         | Trutt Statement In the lat Declared PIC Patient PC Lab                                                           | III / A Pequisition: |
| Clients & Contacts      | 0     0     0     0     PIC     Patients     PIC     Lab       1     T     Transfer     Transfer     PIC     Lab | 🚰 All Patients       |
| Training F              | Communications                                                                                                   | A Physicians         |
|                         |                                                                                                    | / transme            |
|                         | Patient Testing Schedules                                                                                        | Videns-              |
|                         | Upschmeng Mitzerd Awaking Approval                                                                               | Tubelah              |
|                         | 4 15 1                                                                                                    |                      |
|                         |                                                                                                    |                      |
|                         |                                                                                                    |                      |

On the right side of the Dashboard screen are buttons for default links to New Requisition, New Message, All Requisitions, All Patients, Documents, Videos, and Tutorials.

The name of the user currently logged into the system and the logout option are under the General

Actions menu located at the top right corner of the screen.

O The General Actions icon can also be used to do the following:

- My Preferences where the user is able to change their password, among other actions
- Viewers Bar used to display records as new tabs in a tabbed bar
- About Limfinity view version, BRICK, configuration date time stamp
- Logout ends the current user session

#### NOTE:

The Menu/Navigation panel on the left side of the Home screen can be minimized or hidden.

To minimize the navigational panel, either click on this icon include the top of the panel. In order to restore the panel back to the original configuration, simply click on the arrow.

Avoid using the **Back** and **Forward** functions of the web browser to navigate through the system.

While using the system, it tracks your recent visited panels. The icon will allow the user to visit a recent panel without having to navigate the system.

The inactivity time period can be changed in Settings  $\rightarrow$  Settings & Preferences  $\rightarrow$  General Preferences.

#### **Creating and Submitting a New Requisition**

Upon logging into the system, the client portal user can select the **New Requisition** button located on the right of the Dashboard screen. This will return a data entry form in which the client portal user can select—among other options—the patient and the requesting physician pre-registered within LimitLIS<sup>®</sup>, the specimen collection information, the ICD-10 (Diagnosis) codes, and the tests or panels being ordered.

There are a few optional fields that will only be shown if the required settings are enabled in System Settings, such as **Medical Necessity Statement**, **Patient Signature Authorization Statement**, **Patient Signature**. The **Provider Authorization Statement** and **Physician Signature** will be automatically appended to the printed requisition form if the corresponding settings are enabled in System Settings and signature and statement are present in LimitLIS.

Once the required data is completed, selecting "OK" will create the requisition in a draft state and open it

in a new system tab. The requisition record displays a summary page of the entered data with a number of action buttons located on the right side. Client portal user is able to **Edit** the requisition information, **Open Communication** to users in the facility, **Submit** the requisition to the testing laboratory, or **Cancel** the requisition request.

| R00000727 (Draft) 🔅  |                                                      | I = 0                |
|----------------------|------------------------------------------------------|----------------------|
| General Amachmente   |                                                      | 🖉 Edit               |
| Facility             | AB Facility                                          | Assign               |
| Patient              | Khalid. DJ - 882167487111                            |                      |
| Patient DOB          | 09/01/2018                                           | 🖂 Open Communication |
| Requesting Physician | Bob Suppt (6546548215)                               | III Print Barcolde   |
| Collection Date      | 10/02/2018, 12:00:00 AM                              |                      |
| Received Date        | 10/17/2018, 12:15:00 AM                              | 💮 Submit             |
| Name of Collector    | AB Manager Test                                      | 🔘 Cancel             |
| ICD10 Code 1         | A001 Cholera due to Vibrio cholerae 01, biovar eltor |                      |
| Specimen Types       | Urine                                                |                      |
| Tests                | 1020 Hempglobin                                      |                      |
| Requisition ID       | R00000727                                            |                      |
| BILLING INFORMATION  |                                                      |                      |
| Record Details       |                                                      |                      |
| Création Dâte        | 10/18/2018.03:51:16 PM                               |                      |

If the requisition tab is closed, it can be accessed again through the "Draft" tile on the Dashboard. Once the user clicks **Submit**, LimitLIS<sup>®</sup> will display a confirmation dialog box with the Requisition ID for the submitted requisition and allows the client portal user to download a PDF of the requisition report to be printed and submitted with the samples. A PDF copy of the requisition report is also attached to the requisition as a downloadable link that the client portal user can access at any time. This requisition can now be viewed through the "Submitted" tile on the Dashboard.

Once a requisition is received at the laboratory, it can be viewed from the Dashboard under the "In The Lab" tile.

#### **Accepting Test Results**

Once a requisition has been released (sample accessioned and test results entered, finalized, and released) to the client portal user, it can be found by either clicking on the "Released" Dashboard tile or by searching for the Requisition ID from the **All Requisitions** button.

#### **Initiating a New Communication**

LimitLIS<sup>®</sup> supports the capability to initiate a secure conversation between the client and the testing laboratory. This module is a client-specific setting and will only be available if it has been enabled by the testing laboratory. To initiate a new communication, select the **New Message** button and an entry form will be displayed that allows the client portal user to reference a specific requisition and generate a message to the testing laboratory.

| C-R00000363-000080 (Open)                |                                                       |             |            | i = X   |
|------------------------------------------|-------------------------------------------------------|-------------|------------|---------|
| Facility                                 | AB FROMEY                                             |             |            | 😧 Reply |
| Bequisition                              | 800000363                                             |             |            |         |
| Message                                  | In a is a best to show the message an a communication |             |            | Archive |
| Date Opened                              | 10/19/2018, 03:53:00 PM                               |             |            |         |
|                                          |                                                       |             |            |         |
| eby .                                    |                                                       | Ry          | Date       |         |
| ome intelligent reoly to initial message |                                                       | AB Facility | 10/18/2018 |         |
|                                          |                                                       |             |            |         |
|                                          |                                                       |             |            |         |
|                                          |                                                       |             |            |         |
|                                          |                                                       |             |            |         |

#### **Registering and Managing Patients**

In order to submit a requisition, the patient must first be registered in LimitLIS<sup>®</sup>. To view the list of all patients registered to the facility, select **All Patients** on the right of the Dashboard screen. The system will display the list of patients along with buttons on the right of the screen allowing the client portal user to **OPEN** an existing patient's record, **Add Patient** to the facility, or **Archive Patient** to prevent further requisitions from being submitted for that patient.

When **Add Patient** is selected, the system will present the client portal user with a form in which to enter the patient's information, including the MRN, first and last name, date of birth, and insurance information. If an MRN is not provided, LimitLIS<sup>®</sup> will automatically generate an MRN value for the patient. Once the data entry is complete, selecting "OK" will save the new patient to the system.

| Edit                    | Displays the patient's current information in a dialog<br>box for editing.                                                                                                    |
|-------------------------|----------------------------------------------------------------------------------------------------|
| Upload Patient Photo    | Allows the user to upload a photo for the patient if required by the facility.                                                                                                    |
| Upload Insurance Card   | Allows the user to upload a copy of the patient's insurance card (one file only).                                                                                                    |
| Diagnoses & Medications | Portal users can assign specific medications and<br>diagnoses in the event they influence test outcomes. If<br>these fields are populated, these medications and<br>diagnoses values will be auto-populated on all new<br>requisitions for that patient. |
| Repeated Tests          | Tracks test codes and test panels that are frequently<br>ordered for the patient. If this field is populated, these<br>test codes will be auto-populated on all new<br>requisitions for that patient.                                                    |

To manage a patient's information, select the patient from the list and click **OPEN** or double-click the record. The patient's record will be displayed in a new tab with a number of actions on the right side.

| Print Patient Report          | Prints a summary of the patient's medical record in LimitLIS <sup>®</sup> . The patient report file contains patient data such as billing, medical necessity, and demographic information as well as all requisitions and result reports on file for that patient. |
|-------------------------------|----------------------------------------------------------------------------------------------------|
| New Requisition               | Allows the user to submit a new Requisition with the current patient's data already populated                                                                                                    |
| New Point of Care Test        | Allows the portal user to submit a new point of care (POC) test result independent of a requisition.                                                                                                    |
| Resend Demographic to Billing | Re-sends Patient info to Billing system                                                                                                    |
| Archive Patient               | Suspends the patient's portal account (if present) and<br>prevents further requisitions from being submitted for<br>the patient.                                                                                                    |

#### **Managing Physicians**

Physicians requesting requisitions must be registered within LimitLIS<sup>®</sup>. Note that the testing laboratory must enable the "Allow Physicians Management" setting on a client facility to in order for portal users to be able to view available physicians.

To view and manage the full list of physicians registered in the system, click Physicians.

The system will display the list of physicians along with buttons on the right of the screen allowing the to **OPEN** an existing physician's record, **Add Physician** to a facility, or **Archive Physician** to prevent further requisitions from being ordered by that physician.

When **Add Physician** is selected, the system will present the laboratory manager with a form in which to enter the physician's information, including the Physician ID, first and last name, and other information. If LimitLIS<sup>®</sup> has been enabled to support capture and storage of physical signatures, the laboratory manager is able to click in the "Physician Signature" field and have a physician sign with a mouse (computer) or finger (mobile device).

To edit a physician's information, select the physician from the list and click **OPEN** or double-click the record. The physician's record will be displayed in a new tab with options to **Edit** or **Archive Physician** record. The Edit option will display all of the physician's current information in a dialog box for editing. When a physician is archived using the "Archive Physician" button, they are no longer able to request requisitions.

#### **Accessing Documents**

Client portal users can view and download copies of documents uploaded by the testing laboratory. These

are general forms, notices, user guides and other related documents.

**To view a document:** Click on the **Documents** button on the Dashboard. A list of all available documents provided by the testing laboratory will appear in a new tab. Click on the link within the "File" column to download a copy of the document.

**NOTE:** Documents uploaded to the system will be can be restricted to a specific facility or other user group.

#### **Accessing Tutorials**

Client portal users can watch tutorial videos that are deployed with the system. These are short instructional videos explaining how to execute various workflows within LimitLIS<sup>®</sup>.

To watch a tutorial video: Click on the Tutorials button on the Dashboard. The system will display the list of all available training videos in a new tab. Double click on the name of a tutorial to access a link to the video and start watching within the system. If you wish to maintain a record of completed tutorials, select the relevant tutorial and click **Complete Tutorial** on the right side of the page, then click "OK" in the dialog box.

**NOTE:** Tutorials uploaded to the system can be restricted to a specific facility or other user group.

#### **Accessing Training Videos**

Client portal users can watch training videos that are deployed with the system. These are short instructional videos explaining how to execute various workflows within LimitLIS<sup>®</sup>.

To watch a tutorial video: Click on the Training Videos button on the Dashboard. The system will display the list of all available training videos in a new tab. Select a video and click **Watch Video** to start watching within the system.

**NOTE:** Videos uploaded to the system can be restricted to a specific facility or other user group.

## ACCESSING THE SYSTEM AS A PHYSICIAN PORTAL USER

Upon being registered as a user within the system, the physician will receive an email with their username and a link to LimitLIS<sup>®</sup> where they will be prompted to create a password and then login.

After the initial login, the physician is presented with the Terms of Use and can either decline – logging them out of the system – or click the "Accept Terms of Use" checkbox and accept, which will bring them to their LimitLIS<sup>®</sup> **Dashboard**. The left side of the Dashboard screen displays a summary of the various actions available within the system. The top tiles display the Requisition summaries, indicating the number of requisitions created, submitted to the lab, received by the lab, and have results released back to the physician. The lower tiles display the number of communications between the physician and the

laboratory. All tiles not at zero can be selected and will display a list of the relevant items. The data can be filtered by date range using the three buttons at the top of the section: Day, Week, and Month and by **Facility** if the physician wishes to further filter the data by a specific facility. Each facility at which the physician is registered is displayed in a separate tab, and if the patient scheduler is enabled for any facilities at which the physician is registered, it will be displayed as the first tab in the center of the dashboard.

| C LimitLIS 4.0                                                                                                    |               |            |                  |                      |          |                                  |      |                             | 9 🔹 (4B            |
|----------------------------------------------------------------------------------------------------|---------------|------------|------------------|----------------------|----------|----------------------------------|------|-----------------------------|--------------------|
| W Bob Saget (4546546546) Portal                                                                                                    |               |            |                  |                      |          |                                  |      |                             |                    |
| Welcome, Bob Saget 🝸 Ali Peoles                                                                                                    | es 🕶          |            |                  |                      |          |                                  |      |                             | = 0                |
| Day T Week Month                                                                                                    | Year          | Today's    | Testing AB Group | CH Facility Minister | Hospital |                                  |      |                             | Mew Message        |
| Requisitions                                                                                                    | -             | Proces     | 8 🛗 Reschedule   | Cancel               |          |                                  | ÷10  | er Q                        | O New Requisition  |
| Drinh Submissed Received                                                                                                    | Peterset<br>O | 1ô         | Facility         |                      | PIC      | Patient                          | PoC  | Lab                         | 🔮 All Pullents     |
| Contraction of Contraction of Contra | 0             | 0 0        | AB Facility      |                      | •        | Ticketsi. Testing - RR4145831632 | Yes  | Yes                         | III My Regulations |
| Communications<br>Open Closed                                                                                                    |               | <b>¤</b> 0 | OB Facility      |                      | -        | Johnson, Aveeno - 2233445677     | Yes  | Yes                         | Training Videos    |
| 1 0                                                                                                    |               |            |                  |                      | Ð        |                                  |      |                             | My information     |
| Patient Testing Schedule                                                                                                    |               |            | DB Facility      |                      |          | Burch T - 9876543211             |      | Ves                         |                    |
| Upcoming Missed American App                                                                                                    |               |            |                  |                      | -        |                                  |      |                             |                    |
| <b>9 69</b> 0                                                                                                    |               |            |                  |                      |          |                                  |      |                             |                    |
|                                                                                                    |               |            |                  |                      |          |                                  |      |                             |                    |
|                                                                                                    |               |            |                  |                      |          |                                  |      |                             |                    |
|                                                                                                    |               |            |                  |                      |          |                                  |      |                             |                    |
|                                                                                                    |               |            |                  |                      |          |                                  |      |                             |                    |
|                                                                                                    |               | a (8.)     | Page 1 of 1      | 2                    |          |                                  | Dist | olaying Subjects 7 - 3 of 3 |                    |

On the right side of the Dashboard screen are buttons for default links to New Message, New Requisition, All Patients, My Requisitions, Training Videos, and My Information.

The name of the user currently logged into the system and the logout option are under the General

Actions menu PU located at the top right corner of the screen.

The name of the user currently logged into the system and the logout option are under the General

Actions menu located at the top right corner of the screen.

O The General Actions icon can also be used to do the following:

- My Preferences where the user is able to change their password, among other actions
- Viewers Bar used to display records as new tabs in a tabbed bar
- About Limfinity view version, BRICK, configuration date time stamp
- Logout ends the current user session

NOTE:

The Menu/Navigation panel on the left side of the Home screen can be minimized or hidden.

To minimize the navigational panel, either click on this icon located at the top of the panel. In order to restore the panel back to the original configuration, simply click on the arrow.

Avoid using the **Back** and **Forward** functions of the web browser to navigate through the system.

While using the system, it tracks your recent visited panels. The <sup>2</sup> icon will allow the user to visit a recent panel without having to navigate the system.

The inactivity time period can be changed in Settings  $\rightarrow$  Settings & Preferences  $\rightarrow$  General Preferences.

#### **Creating and Submitting a New Requisition**

Physicians can create and submit requisitions by following the same steps as Client Portal Users, however the *Requesting Physician* field on requisition will be read-only and will contain the name of the currently logged in physician user. It is not possible for physician users to order a requisition for another physician. Please see <u>Creating and Submitting a New Requisition</u> for more information on this topic.

#### **Accepting Test Results**

Physicians can accept released test reports only for requisitions where they are listed as a *Requesting Physician*. The steps to accept a released requisition are identical to those described in <u>Accepting Test</u> <u>Results</u> for Client Portal Users.

#### **Initiating a New Communication**

Physicians can initiate and manage communications by following the same steps as Client Portal Users. Please see <u>Initiating a New Communication</u> for more information on this topic.

#### **Registering and Managing Patients**

To manage patients, physicians follow largely the same steps as Client Portal Users, however there are a few key differences:

- Physicians have access to patients from all the facilities they work at, while Client Portal Users are limited to patients in their facility.
- Physicians can create patients in any facility that they work at, while client portal users can only create patients in their facility.
- If the *Physician* field is populated on patient, then only that physician will be able to access the patient and the patient's data. No other physician (even from the same facility) will be able to access that patient or create requisitions for that patient.

Please see <u>Registering and Managing Patients</u> for more details on this topic.

#### **Viewing Requisitions**

Physicians can view all requisitions created by them by clicking on **My Requisitions**. Doing so will bring up a list of all requisitions in all states where the logged in physician is the "Requesting Physician" on the requisition. Each requisition can be opened one by one, and if the requisition has been released, the physician will be able to view the attached result report and **Mark** the requisition as **Accepted**.

#### **Managing Physicians**

Physician portal users are able to manage their own records only and cannot manage other physicians.

#### **Accessing Training Videos, Documents and Tutorials**

Physicians can access training materials in LimitLIS<sup>®</sup> by following the same steps as Client Portal Users. Please see the following sections for more information on this topic:

- Accessing Training Videos
- Accessing Documents
- Accessing Tutorials

#### **Updating Physician's Personal Information**

Physician portal users can update their personal information such as name, telephone number, license number, and signature by clicking on **My Information**.

| My Information                                    |                          |                        |                |                |                | -      |
|---------------------------------------------------|--------------------------|------------------------|----------------|----------------|----------------|--------|
| First Name:*                                      | Carla                    | Middle Name:           |                | Last Name:*    | Weltz          |        |
| Address                                           | 999 Cordell Ave, Bethese | da, MD 20815           |                |                |                |        |
| Phòne Number:                                     | (601) 358-9692           | Fax Number:            | 87987987987    | Contact Email: | sasha@ruro.com |        |
| PHYSICIAN IDS<br>License:                         | 232-556-88               |                        |                |                |                |        |
| Physician ID:*                                    | 1215185871               |                        |                |                |                |        |
| Provider Practitioner<br>Authorization Statement: | Statement Statement Stat | ement Statement Stater | ment Statement |                |                |        |
| Physician Signature:                              | ly                       |                        |                |                |                |        |
|                                                   |                          |                        |                |                | CK             | Cancel |

The *Physician ID* field can be used to enter the NPI Number of the physician or serve as another unique identifier that needs to be sent via DFT billing files in HL7 messages. If physician enters a signature, it will be saved and populated on every requisition that the physician requests in the future, eliminating the

need to re-sign each electronic order.

## ACCESSING THE SYSTEM AS A PATIENT PORTAL USER

#### **Navigating the Patient Portal**

Patient portal users are given access to LimitLIS<sup>®</sup> by the testing laboratory. Upon being registered as a user within the system, the patient will receive an email with their username and a link to LimitLIS<sup>®</sup> where they will be prompted to create a password and then login.

After the initial login, the patient portal user is presented with the Terms of Use and can either decline – logging them out of the system – or click the "Accept Terms of Use" checkbox and accept, which will open a screen displaying the patient's medical information and the last ten (10) released test results for download.

| O LimitLIS 4.0              | =           |                                                        | -a 🔺 🚳 |
|-----------------------------|-------------|--------------------------------------------------------|--------|
| 🕫 Khaild, Dj - RR2167487111 |             |                                                        |        |
| Khalid, DJ - RR2167487      | 111         |                                                        | 0      |
| First Harma                 |             | bj                                                     |        |
| Last frame                  |             | Khalet                                                 |        |
| 000                         |             | 09/01/2018                                             |        |
| ADDreve                     |             | 73 AnotherGree rd Frederick Will                       |        |
| Phone Number                |             | beyok/serp                                             |        |
| Regulation                  | Report Date | Report File (click to download)                        |        |
| RECEIPTOR                   | 09/28/2018  | View Result RODUDO660 Khalid DI RR2167407111 Unite out |        |
| R00000659                   | 09/28/2018  | View Result R00000639 Khalid DI R82167487111 Unine off |        |
| R00000657                   | 09/27/2018  | View Result R00000657 Khalid Di A82167487111 Urine.odf |        |
| R00000632                   | 09/28/2018  | View Result R00000632 Khalid DI R82167487111 Unine.odf |        |
|                             |             |                                                        |        |

The name of the user currently logged into the system and the logout option are under the **General** Actions menu located at the top right corner of the screen.

The name of the user currently logged into the system and the logout option are under the General

Actions menu located at the top right corner of the screen.

O The General Actions icon can also be used to do the following:

- My Preferences where the user is able to change their password, among other actions
- Viewers Bar used to display records as new tabs in a tabbed bar
- About Limfinity view version, BRICK, configuration date time stamp
- Logout ends the current user session

#### NOTE:

The Menu/Navigation panel on the left side of the Home screen can be minimized or hidden.

To minimize the navigational panel, either click on this icon located at the top of the panel. In order to restore the panel back to the original configuration, simply click on the arrow.

Avoid using the **Back** and **Forward** functions of the web browser to navigate through the system.

While using the system, it tracks your recent visited views. The <sup>2</sup> icon will allow the user to visit a recent view without having to navigate the system.

To close out a view, click the \* button located at the top of each view.

The inactivity time period can be changed in Settings  $\rightarrow$  Settings & Preferences  $\rightarrow$  General Preferences.

## ACCESSING THE SYSTEM AS A LABORATORY USER

#### Navigating the LimitLIS<sup>®</sup> User Interface Features

The LimitLIS<sup>®</sup> system requires login credentials for access. The login credentials consist of a username and a password, both of which are case sensitive. Laboratory users are given access to LimitLIS<sup>®</sup> by laboratory administrators. Upon being registered within the system, the user will receive an email with their username and a link to LimitLIS<sup>®</sup> where they will be prompted to create a password and then login.

After the initial login, the laboratory user is presented with the Terms of Use and can either decline – logging them out of the system – or click the "Accept Terms of Use" checkbox and accept, which will open the LimitLIS<sup>®</sup> **Home** screen.

The left side of the Home screen consists of a panel with a **Quick Links** menu. In the center of the Home screen is the **Laboratory Dashboard**.

| O LimitLIS 4.0          | 1. I. I. I. I. I. I. I. I. I. I. I. I. I.                                                                                                    |               | See See Card Same Proge | resammentations 0, 3, * ( |
|-------------------------|----------------------------------------------------------------------------------------------------|---------------|-------------------------|---------------------------|
| Dashboard               |                                                                                                    |               |                         |                           |
| Laboratory -            | Today, Week Month All                                                                                                    |               |                         | 😧 Limitus Support         |
| O. New Requisition      | REQUISITIONS<br>Open On York Refer                                                                                                    | ed Facility   | TOP FACILITIES          |                           |
| 12 Add Incomplete Req.  | Cyerr D-Hold Hele                                                                                                    | Demo Facility |                         | Requisitions Samples      |
| Find Requisitions.      | SAMPLES                                                                                                    | AL SECTION    |                         | 2 2                       |
| Q, Find Samples         |                                                                                                    |               |                         |                           |
| Of Test Results         |                                                                                                    |               |                         |                           |
| 🖼 Release Test Report   | SAMPLE TESTS                                                                                                    |               |                         |                           |
| Storage                 | 0 1                                                                                                    |               |                         |                           |
| Analyzers & Instruments | SPECIMEN TYPES                                                                                                    |               |                         |                           |
| O Import Test Results   | 4                                                                                                    |               |                         |                           |
| Wiew Imports            | MY ASSIGNMENTS                                                                                                    | 3.60h         |                         |                           |
| Batches                 | My Auto Inc. My Vorcements Hay I at                                                                                                    | Ě             |                         |                           |
| Quality Control         | Contraction in the local division in the local division in the loc | a.536         |                         |                           |
| C Results               | DATA LOGS                                                                                                    | a.soh -       |                         |                           |
| let. QC Reports         |                                                                                                    |               |                         |                           |
| Clivints & Contacts +   |                                                                                                    | 8,45h         |                         |                           |
| Communications          | j ini Ordery<br>OOOO                                                                                                    | s.eth         | Thursday                |                           |
| 🖬 Draining 🗧 -          |                                                                                                    |               | Thursday                |                           |
| Documents & SOPs        |                                                                                                    |               |                         |                           |
| Tutorials               |                                                                                                    |               |                         |                           |

The name of the user currently logged into the system and the logout option are under the General

Actions menu located at the top right corner of the screen. The General Actions menu can also be used to execute **My Preferences** where the laboratory user is able to change their password and time zone, among other actions.

O The General Actions icon can also be used to do the following:

- My Preferences where the user is able to change their password, among other actions
- Viewers Bar used to display records as new tabs in a tabbed bar
- About Limfinity view version, BRICK, configuration date time stamp
- Logout ends the current user session

#### NOTE:

The Menu/Navigation panel on the left side of the Home screen can be minimized or hidden.

To minimize the navigational panel, either click on this icon located at the top of the panel. In order to restore the panel back to the original configuration, simply click on the arrow.

Avoid using the **Back** and **Forward** functions of the web browser to navigate through the system.

While using the system, it tracks your recent visited panels. The icon will allow the user to visit a recent panel without having to navigate the system.

The inactivity time period can be changed in Settings  $\rightarrow$  Settings & Preferences  $\rightarrow$  General Preferences.

#### Laboratory Dashboard

The Laboratory Dashboard contains a summary of various data captured by the system. To refresh the dashboard with real time data, click the reload button in the top right corner.

The left side of the Laboratory Dashboard screen contains tiles tracking various data in the system. The laboratory user is able to select the time period – today, week, month, all – in which the Dashboard should be filtered. All tiles not at zero can be clicked and will display a list of the relevant items. A breakdown of each type of tile is listed in the table below:

| Requisitions   | Counts of requisitions in the system for the duration<br>selected that are open, on hold, and have results<br>released back to the client.                            |
|----------------|----------------------------------------------------------------------------------------------------|
| Samples        | Counts of the samples for the selected time period,<br>indicating the number of samples that have been<br>accessioned, are in testing, and have completed<br>testing. |
| Sample Tests   | Counts of samples that are in-testing by location (in-<br>house vs. send-out samples done at an external lab).                                                        |
| Specimen Types | Counts of samples by specimen type.                                                                                                    |
| My Assignments | Counts of batches, requisitions and samples assigned<br>to the currently logged in user.                                                                              |
| Data Logs      | Counts of billing records, EMR Results and<br>Instrument results received by LimitLIS <sup>®</sup> .                                                                  |
| EHR Orders     | Counts of received EHR orders that were imported<br>without error and failed EHR orders that were<br>imported with errors.                                            |

The bottom left section of the Laboratory Dashboard displays a chart showing the number of samples in the various states – accessioned in testing, released, on hold.

The top right section of the Laboratory Dashboard displays a table containing a list of the top 10 client facilities by sample count, with their requisitions and samples linked, for the time period selected. The bottom right section of the Dashboard displays a chart with the turnaround time for all requisitions by day, week, or month, depending on the selected Dashboard time filter.

| D # 🖉 🧐 Carrientinger           | n monumel lanareters Q | 9 * 🕛     |
|---------------------------------|------------------------|-----------|
| Juday Meet Month in             | O Limits Support       | C actions |
| AEQUISITIONS TOP FACILITIES     |                        |           |
| Epon Do (Nol) Research Facility | Requisition            | s Samples |
| 1 0 1 zamo facility             | 2                      | 0         |
| SAMPLES AMAZIN                  | 1                      | 2         |
|                                 |                        |           |
| SAMPLE TETS                     |                        |           |
| 0 1                             |                        |           |
| SPRSIMEN TYPES                  |                        |           |
| 4.                              |                        |           |
| MY ASSIGNMENTS #.40H            |                        |           |
| My Enclose<br>O O g k 455       |                        |           |
| 04ta L065                       |                        |           |
|                                 |                        |           |
| EHR GADIES BAAD                 |                        |           |
| SHR Online Junit Bit Create     |                        |           |
| 0 0 alloh marster               |                        |           |
|                                 |                        |           |
|                                 |                        |           |
|                                 |                        |           |
|                                 |                        |           |

#### **Adding Requisitions**

LimitLIS<sup>®</sup> allows laboratory users to create new requisitions for samples that have not been registered in the client portal.

#### To create a new requisition:

- 1. Click on the **New Requisition** button in the Quick Links menu.
- 2. Enter information into the required fields.
- 3. Click **OK** to submit the requisition. Any requisitions entered by the testing laboratory will skip the "Draft" and "Submitted" states and be created in the "Received" state.

| New Requisition                  |                                              |   |        |
|----------------------------------|----------------------------------------------|---|--------|
| General Pole Tests               | Confirmation Tests                           |   |        |
| — General Informatio             | n                                            |   |        |
| Facility:*                       |                                              |   | - In 1 |
| Name of Collector:*              | Sasha A Brocato                              |   |        |
| Collection Date:*                | <b></b>                                      | ~ |        |
| Received Date.*                  | <b>#</b>                                     |   |        |
| Specimen Types:*                 | Urine *                                      |   |        |
| External Source ID:              | This field can be used for the Sample Barcod |   |        |
| Reference Lab:                   |                                              |   | * # #  |
| Comments:                        |                                              |   |        |
|                                  |                                              |   |        |
| Additional Report<br>Recipients: |                                              |   |        |
|                                  |                                              |   |        |
|                                  |                                              |   |        |
|                                  |                                              |   |        |
|                                  |                                              |   |        |
|                                  |                                              |   | UF Bar |

#### **Searching for Requisitions**

When a requisition arrives within the laboratory, laboratory users are able to use the **Find Requisitions** button located in the Quick Links menu to scan or type the requisition number and pull up the record within LimitLIS<sup>®</sup>. This button also allows the laboratory user to find groups of requisitions, such as all current orders, all requisitions on hold, all released requisitions, and all requisitions queued for release. The "Properties" option can be used to search for a requisition by a specific property, such as Patient, Requesting Physician, or Facility. Using this search will return a list of the requisitions matching the search criteria in a results grid.

| Find Requisitions     |                       |                        |            |                      |        |
|-----------------------|-----------------------|------------------------|------------|----------------------|--------|
| Find Requisitions:    | O Open Drders         | O On Hold              | Q Released | O Queued for Release | 15     |
| - Find By Properitie  | 15-                   |                        |            |                      |        |
| 8 External Source ID: | This field can be use | ed for the Sample Baro | ode Entry  |                      |        |
| Requisition:          |                       |                        |            |                      | *      |
| Patient:              |                       |                        |            |                      | *      |
| Requesting Physician: |                       |                        |            |                      | 7      |
| Sample:               |                       |                        |            |                      | *      |
| Batch:                |                       |                        |            |                      | *      |
| Facility:             |                       |                        |            |                      | *      |
| Received Date:        |                       | <b>1</b>               |            |                      |        |
| Collection Date:      |                       | <b>a</b>               | -          |                      |        |
| Released Date:        |                       | <b> </b>               |            |                      |        |
|                       |                       |                        |            |                      |        |
|                       |                       |                        |            | 0%                   | Cancel |

If a group of requisitions is searched, a new tab will be returned with a list of the matching requisitions. Individual records can be opened by double-clicking.

**NOTE:** Requisition search can be turned on or off in System Settings by clicking **Features** and enabling/disabling the option to "Show Find Requisitions Quick Link".

#### **Accessioning Requisitions**

If a requisition in the "Submitted" state is opened, the requisition record will display in a new tab with the option to **Mark as Received**. When receiving, the laboratory user must enter the date and time the requisition was received as well as enter their credentials for verification. LimitLIS<sup>®</sup> will then update the requisition status to "Received" and display the following options for the record.

| Pre-Registered Samples | If the client portal user pre-registered a sample before<br>submitting the requisition, this button will be available<br>to laboratory users. When selected, a list of all pre-<br>registered samples will be displayed in a new tab. The<br>laboratory user can then double-click to open a record<br>and chose to <b>Receive Sample</b> – resulting in the<br>sample being accessioned into the laboratory – or<br><b>Cancel</b> the sample. |
|------------------------|----------------------------------------------------------------------------------------------------|
| Accession Sample       | Creates individual sample records that can be associated with specific tests.                                                                                                    |
| Edit                   | Allows users to edit the information about the requisition.                                                                                                    |
| Assign                 | Assigns the requisition to a LimitLIS <sup>®</sup> user from a list of LimitLIS <sup>®</sup> users. The assignee can access their assigned requisitions from the lab dashboard.                                                                                                    |
| Print Requisition Form | Generates a PDF of the requisition and displays a<br>download link in a new dialog box. The PDF file is<br>additionally saved to the requisition for future<br>download and overwrites any previously generated<br>requisition report.                                                                                                    |
| Preview Report         | Generates a preview of the preliminary result report                                                                                                    |
| Regenerate Report      | Allows the user to regenerate and view the preliminary report in the event there have been changes made to the data.                                                                                                    |
| Put On Hold            | Moves the requisition into a holding state and<br>prevents users from making any changes or updates<br>other than to release the hold(s).                                                                                                    |
| Cancel                 | Moves the requisition into a cancelled state and<br>prevents users from making any changes or updates or<br>performing any actions on the requisition.                                                                                                    |

Users can view all attachments for a requisition clicking on the **Attachments** tab. Each file will be displayed as a thumbnail.

To upload an attachment: Click Upload, select desired files, then click OK. A minimizable progress

dialog will be shown while attachments upload. Once attachments are finished uploading they will be viewable in the Attachments grid.

To delete an attachment: Select an an attachment, click Remove, then click OK to confirm.

**To comment on an attachment:** Select an attachment in the "Attachments" grid, click **Comment** to enter a comment on the selected file. The comment will be displayed under the "Filename" field next to the file thumbnail.

| =                         |                  | <b>P</b> | Quick search requires a minimum of 9 cha |
|---------------------------|------------------|----------|------------------------------------------|
| • R00000423 (Received)    | And A            |          |                                          |
| General Test Results Atta | achments         |          |                                          |
| Attachments 🏦 Upload      | Comment S Remove |          | Filter Q                                 |
|                           |                  |          |                                          |

#### Accessioning Samples

After receiving a requisition into the laboratory, a laboratory user can accession samples by selecting **Accession Sample** on the requisition record. A new dialog box will appear in which the ordered tests can be associated with a specific sample type and the volume and other sample information can be recorded.

*NOTE:* If the setting to "Auto-Accession Sample on Requisition Receipt" is enabled in System Settings, then the new sample will be created automatically as soon as the requisition is received at the lab eliminating the need for manual sample accessioning.

| Accession Sample     |                                      |   |               |          |           |            |              |        | *                 |
|----------------------|--------------------------------------|---|---------------|----------|-----------|------------|--------------|--------|-------------------|
| Specimen Type:*      | Urine                                |   |               |          |           |            |              | ×      | *                 |
| Tests:*              | 1 Amphetamines<br>2010 Total Bilirub |   | Absolute Mono | 1020 Hem | oglobin 🕷 | 1190 MPV 🗶 | 1150 Eos % 🕷 |        | *                 |
| Non-Orderable Tests: |                                      |   |               |          |           |            |              |        | $\overline{\tau}$ |
| Collection Date:     | 10/10/2018                           | 曲 | 12:15:00 am   | -        |           |            |              |        |                   |
| Received Date:       | 10/17/2018                           | 曲 | 12:30:00 am   |          |           |            |              |        |                   |
| Volume:              |                                      |   | \$            | Unit:    |           |            |              |        | -                 |
| Condition:           |                                      |   |               |          |           |            |              |        |                   |
| Comments:            |                                      |   |               |          |           |            |              |        |                   |
|                      |                                      |   |               |          |           |            |              |        |                   |
|                      |                                      |   |               |          |           |            | c            | IK Car | ncel              |

Once "OK" is selected, the sample record will be created and displayed in a new tab with additional actions.

| Edit                | Allows users to modify the sample information, including the volume and associated tests.                                                                                                    |
|---------------------|----------------------------------------------------------------------------------------------------|
| Print Barcode       | Generates a barcode label using the selected template.<br>If the template uses the Web Printing mode, the<br>barcode label(s) will be displayed in a new browser<br>window (popups must be enabled). |
| Assign              | Assigns the sample to a LimitLIS <sup>®</sup> user from a list of LimitLIS <sup>®</sup> users.                                                                                                    |
| Store               | Only shown if Limfinity <sup>®</sup> StorageModule is enabled.<br>Brings up a list of available boxes and allows the user<br>to select the desired storage box and position to store<br>the sample.  |
| Approve For Testing | Creates a Test Result record for each analyte<br>associated with the ordered tests on the sample and<br>moves the sample into a Testing state.                                                       |
| Cancel              | Moves the sample into a cancelled state and prevents<br>users from making any changes or updates to the<br>sample or performing any actions on the sample.                                           |

#### **Entering Test Results**

#### **Receiving Test Result Data from Instruments**

Once a sample has been successfully accessioned and approved for testing, Test Result records are created for each analyte within each ordered test on the sample. LimitLIS<sup>®</sup> supports bidirectional and unidirectional interface options with a number of laboratory instruments. If interfaced with a machine, the test results may be automatically imported into LimitLIS<sup>®</sup> upon test completion. The new instrument results can be accessed from the in-testing sample as well as the dashboard "Instrument" tile.

#### **Uploading Test Result Data**

Instrument import files from non-integrated analyzers can be imported and processed by LimitLIS<sup>®</sup>. The following import file formats are supported by LimitLIS<sup>®</sup>: CSV, XLSX, TXT, ODS.

The import file format maps the columns in the analyzer file to the fields in LimitLIS<sup>®</sup>. The import file can contain a mixture of control samples (QC Samples) and regular test results.

An example template is shown below along with a table explaining each of the columns within the file.

|   | A             | B                     | C               | D                        | E |
|---|---------------|-----------------------|-----------------|--------------------------|---|
| 1 | Instrument SN | Acquisition Date      |                 |                          |   |
| 2 | V123456789    | 05/24/2016 8:13:38 AM |                 |                          |   |
| 3 | Sample Name   | Sample ID             | Analyte Name    | Calculated Concentration |   |
| 4 | LC3           | Positive Low          | THC-COOH        | 20                       |   |
| 5 | LC2           | Positive Medium       | THC-COOH        | 30                       |   |
| 6 | LC2           | Positive High 2       | THC-COOH        | 73                       |   |
| 7 | Sample013     | 9000561               | Amphetamine     | 20                       |   |
| 8 | Sample013     | 9000561               | Methamphetamine | 10                       |   |
| 9 |               |                       |                 |                          |   |

| Instrument SN            | The serial number of the instrument registered in LimitLIS <sup>®</sup> .           |
|--------------------------|-------------------------------------------------------------------------------------|
| Acquisition Date         | The date and time of the instrument run.                                            |
| Sample Name              | Control Type (QC samples) or sample name (requisition samples).                     |
| Sample ID                | Sample name (QC samples) or sample barcode tag (requisition samples).               |
| Analyte Name             | Name of the analyte tested.                                                         |
| Calculated Concentration | Test result measurement for an analyte in a control sample or a requisition sample. |

#### To import a test results file:

- 1. Select Import Test Results from the Quick Links menu.
- 2. A new dialog will be displayed with an option to select the originating instrument type and

upload files through the **Add** button at the top of the table. One or more files can be selected for import if they are the output of the same instrument type.

- 3. Click **OK** to start the import process.
- 4. The system will process the files and display a list of the imported files in a new system tab, detailing the number of records loaded and the number of errors encountered.
- 5. The system will automatically create a batch for each instrument import.

| mport Test Results  |                           |                               |                    |   |   | ð  |
|---------------------|---------------------------|-------------------------------|--------------------|---|---|----|
| strument Type:*     | AB Sciex 4000             |                               |                    | × | - | i. |
| Result Files: 👩 Add | No Files to Display - bro | owse or drop one here to uple | oad                |   | - | 3  |
| File                |                           | Size                          | Comments           |   |   |    |
|                     |                           | 12237                         | Contraction of the |   |   |    |
|                     |                           |                               |                    |   |   |    |
|                     |                           |                               |                    |   |   |    |
|                     |                           |                               |                    |   |   |    |
|                     |                           |                               |                    |   |   |    |
|                     |                           |                               |                    |   |   |    |
|                     |                           |                               |                    |   |   |    |
|                     |                           |                               |                    |   |   |    |

#### **Entering Test Result Data Manually**

#### To enter test results manually:

- 1. Select **Test Results** from the Quick Links menu.
- 2. A dialog box opens allowing the user to narrow down the search by specific properties. Select "OK" without filling in any data to view all unfinalized Test Results in the system.
- 3. A new tab will be displayed which lists all the tests awaiting results and finalization.
- 4. Select the entries to be updated and click **Enter Results** on the right.
- 5. A dialog box will appear containing the selected test result records in which the user can enter the Value for each selected test result as well as any result-specific Comments. Click "OK" to save.
- 6. The system will compare the entered Value to the range(s) associated with the analyte and will calculate a flag accordingly using the configured flag formulas.

Once test results have been completed, finalize the results by selecting the from the list and clicking **Finalize** on the right.

#### **Auto-finalizing Test Results**

LimitLIS<sup>®</sup> can automatically finalize test results that fit user-defined criteria. Auto-finalized test results will be finalized on import and will not require manual review and finalization.

To setup auto-finalization, lab managers or admins will need to enable the "Auto-finalize Test Results with Flags" setting in System Settings.

#### To enable auto-finalization:

- 1. Click on System Settings
- 2. Select Features
- 3. Select one or more flags to "Auto-finalize Test Results with flags" and outcomes for "outcomes"
- 4. Check the checkbox to "Auto-finalize QC Results"

All results with the selected flags and outcomes will be finalized. If any QC results are imported, they will be automatically finalized (the QC Test Result value does not matter in this case).

#### **Releasing Test Reports**

When all ordered tests for a requisition have been completed and finalized, the requisition becomes available through the **Release Test Report** button on the Quick Link menu and the preliminary test report is attached to the record as a PDF. All the completed requisitions ready for review and release are displayed in a new tab with multiple options.

| Open              | Opens the selected requisition                                                                                                    |
|-------------------|----------------------------------------------------------------------------------------------------|
| Assign            | Assigns the selected requisition(s) to a LimitLIS <sup>®</sup> user from a list of LimitLIS <sup>®</sup> users.                                                                                                    |
| Preview Report    | Displays the test report as a PDF in a new dialog box for review.                                                                                                    |
| Regenerate Report | Regenerates the report in the event there have been changes made to the data.                                                                                                    |
| Release           | Requires the user to enter a release date and<br>credentials for billing purposes. Once "OK" is<br>selected, a dialog box will appear displaying the<br>information submitted to the billing system if<br>configured. Additionally, the requisition is marked as<br>"Released" and is available for the client portal user to<br>review. |
| Queue for Release | Multiple requisitions can be selected and placed in a<br>queue for releasing at a later time. Releasing of these<br>requisitions is managed by a Scheduled Script setup<br>by system administrators and processed every ten (10)<br>minutes.                                                                                             |

#### **Releasing Test Reports from Imported Batches**

If file imports are the primary method of loading the instrument result data into LimitLIS<sup>®</sup>, laboratory users can make use of the Data Imports module in order to manage the import files and batches.

#### To view previously uploaded data:

- 1. Click **View Imports** under **Analyzers and Instruments** to open a new grid with all Data Import records.
- 2. Open an Import record by double-clicking a record in the results grid.
- 3. Click View Test Results to view and finalize all patient test results included in the Import.
- 4. Click View QC Results to view and finalize quality control results for the Import.
- 5. Click **View Requisitions** to view all requisitions linked to the test results in the Import and Release or Put on Hold.
- 6. Click **Reprocess File** to re-import the attached import data file and recalculate any flags or outcomes for each test results within the data file.

| Data Import 151 🖄       |                                                                                                    | ! ≡ C ×               |
|-------------------------|----------------------------------------------------------------------------------------------------|-----------------------|
| Name                    | Data (mport 151                                                                                                    | 🍅 Reprocess File      |
| File                    | Plate Layout and result output for AR and HP QC analytes(6).xlsx                                                                                                    | Barris and Barris and |
| Instrument              | Thermo Fisher QuantStudio                                                                                                    | Wiew Test Results     |
| Associated Test Results | 2                                                                                                    | S View QC Pasulis     |
| Batch Samples           | 180420000105                                                                                                    |                       |
| Errots                  | Skipping Onr samples. NEG CONTROL Ct Mean is too small: nil<br>Skipping Nim A samples. NEG CONTROL Ct Mean is too small: nil<br>Skipping Nim D samples. NEG CONTROL Ct Mean is too small: nil<br>Skipping Van A samples. NEG CONTROL Ct Mean is too small: nil<br>Skipping Van B samples. NEG CONTROL Ct Mean is too small: nil | 🔮 view Requisitions   |
| Contains Errors         | Yes                                                                                                    |                       |
| Creation Date           | 04/25/2018, 11:09:45 AM                                                                                                    |                       |
| Created By              | Andy O'Connor                                                                                                    |                       |

#### **Managing Client Communications**

Laboratory users can review and reply to client communications by selecting **Communications** from the Quick Links menu. When selected, a List View of all discussions are displayed with options to **Open**, create a **New Message**, and **Archive**.

To open an existing communication, select the discussion in the list and select "Open". The laboratory user can review the discussion as well as post a reply by selecting **Reply** from the right of the discussion record. The laboratory user is also able to **Archive** the discussion, which will prevent any further communication within the discussion thread.

To post a new message, the laboratory user can select **New Message** from the right of the List View. A dialog box will be displayed in which the laboratory user can enter the facility and associated requisition, fill out the body of the message, and upload a file attachment. When saved, an email will be sent to the contact email address for the client facility (optionally to the support representative of the facility in addition) informing them of a new discussion.

| New Message                             |                                                          | *         |
|-----------------------------------------|----------------------------------------------------------|-----------|
| Facility:*                              | Demo Facility                                            | × -       |
| Requisition:                            |                                                          |           |
| External Source (D)                     |                                                          |           |
| Message Template:                       |                                                          | · •       |
| Message;                                |                                                          |           |
| File:<br>Also Send Email to the Support | Britises     No File - browse or drop one here to upload | 2         |
| Representative:                         |                                                          |           |
|                                         |                                                          | OK Cancel |

Archived discussions will be stored for reference, but no new replies will be available to be posted to the discussion.

#### Sample Storage & StorageModule

LimitLIS<sup>®</sup> can be deployed with an optional StorageModule addon that manages sample storage and tracks location of stored samples within freezers and boxes. A separate license key is required to activate the Storage Module.

Laboratory users are able to access the storage module to create boxes, freezers, and other storage containers for their facility. Once samples are accessioned, laboratory users can place the samples in storage by selecting the desired box or bag within a freezer. Samples can be removed from storage once they have been placed into a box or bag. Both of these actions can be performed on one or more samples at a time.

Empty freezers can be populated with boxes, however unlike laboratory managers and admins, laboratory users cannot change the structure of the freezer or allowed subcontainers and box types.

| LIMITLIS.cloud                         |                    |          |          |          |                | Quic             | k search requires a minir | num of 3 chara | cters Q,    | 3 *         | S   |
|----------------------------------------|--------------------|----------|----------|----------|----------------|------------------|---------------------------|----------------|-------------|-------------|-----|
| 📽 Dashboard                            | RURO Diagnostics S | torage 🏠 | Add Free | zer O Ad | id Box         |                  |                           |                |             | 1           | C i |
| 🖿 Laboratory 🔷 👻                       | Find Box by Name   | @ + 1    | O Box 1  | ÷ 0.     | ≫ Cut Selected | Paste            | 🕞 Take Out Select         | ed             |             | 4           | E ( |
| New Requisition                        | Structure          | Load     | 1        | 2 3 4    | 5 6 7 8        | 9 10             |                           | L04084165      |             |             |     |
| <ol> <li>Add Incomplete Req</li> </ol> | 🜍 Box 1            | 6%       | 10       |          | 5 0 7 0        | 3 10             | Name                      | Box 1          |             |             |     |
| Find Requisitions                      | 🗊 Box 10           | 0%       | 2        |          |                | 0                | Box Type                  | <u>10x10</u>   |             |             |     |
| inu rinu kequisiuons                   | 🗑 Box 2            | 0%       |          |          |                |                  | Container                 | Small / Shelf  | 1 / Rack 1  |             |     |
| Q Find Samples                         | 🗊 Box 3            | 0%       | 3        |          |                | 0                | Positions Taken           | 6              |             |             |     |
| C Test Results                         | 😭 Box 4            | 0%       | 4        |          |                | $\bigcirc$       | Positions Available       | 94             |             |             |     |
| La rest Results                        | Box 5              | 0%       | 5        |          |                |                  | Last Updated Date         | 06/13/2018, 0  | 01:58:02 PM |             |     |
| 🐼 Release Test Report                  | 😭 Box 6            | 0%       | 6        |          |                | 0                | Last Changed By           | Rafis          |             |             |     |
| Storage                                | 🗊 Box 7            | 0%       | 7        |          |                |                  |                           |                |             |             |     |
| Analyzers & Instruments 📼              | 🗊 Box 8            | 0%       | 8        |          |                |                  |                           |                |             |             |     |
| Analyzers & instruments                | 🗊 Box 9            | 0%       | 9        |          |                |                  |                           |                |             |             |     |
| Import Test Results                    | 🔻 🚨 Rack 2         | 0%       |          |          |                |                  |                           |                |             |             |     |
| View Imports                           | 🗊 Box 11           | 0%       | 10       |          |                |                  |                           |                |             |             |     |
| 🚔 Batches                              | 🗊 Box 12           | 0%       | Samples  | - 1      | -              |                  |                           |                | Filter      |             | Q   |
| Batches                                | 🗊 Box 13           | 1%       |          | Position | BARCODE        | Requisition      | Specimen Type             | Volume         | Unit        |             |     |
| Quality Control                        | 😭 Box 14           | 0%       |          |          |                |                  | and the state of the      | volume         | Unit        |             |     |
| Clients & Contacts                     | 😭 Box 15           | 0%       | 0        | 2        | 180925000181   | R00000414        | Urine                     |                |             |             |     |
| Clients & Contacts                     | 😭 Box 16           | 0%       | 0        | 1        | 180925000180   | R00000413        | Urine                     |                |             |             |     |
| Communications                         | 🗊 Box 17           | 0%       | 0        | 19       | 180226000092   | <u>R00000198</u> | Urine                     | 10.00          | mL          |             |     |
| Training                               | 😭 Box 18           | 0%       | 8.0      | Page 1   | of 1   2 3     | 0                |                           |                |             | ıbjects 1 - |     |

#### To open storage and lookup a box by name or barcode:

- 1. Click on Laboratory, then Storage in the left hand menu
- 2. The storage configured for currently logged in user's facility will open
- **3.** Expand freezers and subcontainers by clicking on the arrow icon next to each freezer or container.
- 4. Click on a box/container to bring up details about the box in the center pane.
- 5. To look up a box, paste the box identifier (name or barcode) into the search field at the top and hit 'Enter'

| Find Box by Name |      | 1 |  |  |
|------------------|------|---|--|--|
| Structure        | Load |   |  |  |

6. To switch the lookup field, click the arrow icon in the barcode scanner field.

#### To store samples:

- 1. Accessioned samples are available for storage by selecting **Find Samples** from the **Laboratory** menu.
- 2. A list of all samples available for storage will be displayed in a new tab within the system. These samples will be in one of the following states: Accessioned, In Testing, Released, or Stored.
- 3. Select the sample(s) to be stored and click **STORE**.
- 4. A dialog box will appear in which the user is able to select a box and enter the storage location for the sample(s).

| in. |             | 1            | a trans    | -                                |                 | A REPORT OF A REPORT OF A REPORT OF A REPORT OF A REPORT OF A REPORT OF A REPORT OF A REPORT OF A REPORT OF A R |                                               |
|-----|-------------|--------------|------------|----------------------------------|-----------------|----------------------------------------------------------------------------------------------------|-----------------------------------------------|
| 0   | BARCODE     | Name         | Box Type   | Container                        | Last Changed By | Last Updated Date                                                                                               |                                               |
| 8   | L04092410   | Box 44       | 5x5        | RURO Diagnostics Storage         | Andrew Lebedev  | 10/19/2018, 01:50:24 PM                                                                                         |                                               |
| 0   | L04092409   | Box 43       | 10x10      | Fr1/SheP1/Reck1/Slot1            | Andrew Lebedev  | 10/19/2018, 01:45:03 PM                                                                                         |                                               |
|     | L04092408   | Box 42       | 5x7 Urine  | RURO Diagnostics Storage         | Andrew Lebedev  | 10/19/2018. 01:42:14 PM                                                                                         |                                               |
|     | L04092407   | Box 41       | 5×5        | RURO Diagnostics Storage         | Andrew Lebedev  | 10/19/2018. 01:41:46 PM                                                                                         |                                               |
|     | L04090843   | Box 40       | 5x7 Unine  | Fr 1 / Shelf 1 / Rack 3 / Slot 5 | Rafis           | 10/02/2018, 04:54:02 PM                                                                                         |                                               |
|     | L04090842   | Box 39       | 5x7 Unine  | Fr 1 / Shelf 1 / Rack 3 / Slot 4 | Rafis           | 10/02/2018. 04:54:02 PM                                                                                         |                                               |
|     | L04090541   | 8dx 38       | 5x7 Urine  | Er 1 / Shelf 1 / Rack 3 / Slot 3 | Rafis           | 10/02/2018, 04:54:01 PM                                                                                         |                                               |
|     | L04090840   | Box 37       | 5x7 Urine  | Er 1 / Shelf 1 / Rack 3 / Slot 2 | Rafis           | 10/02/2018. 04:54:01 PM                                                                                         |                                               |
|     | L04090839   | Box 36       | 5x7 Urine  | Fr 1 / Shelf 1 / Rack 3 / Slot 1 | Rafis           | 10/02/2018. 04:54:00 PM                                                                                         |                                               |
| 0   | L04090838   | Box 35       | 5x7 Unine  | Fr.1 / Shelf 1 / Rack 2 / Slot 5 | Rafis           | 10/02/2018. 04:54:00 PM                                                                                         |                                               |
|     | L04090837   | Box 34       | 5x7 Unine  | Fr.1 / Shelf 1 / Rack 2 / Slot 4 | Rafts           | 10/02/2018. 04:54:00 PM                                                                                         |                                               |
|     | L04090836   | Box 33       | 5x7 Urine  | Er 1 / Shelf 1 / Rack 2 / Slot 3 | Rafis           | 10/02/2018. 04:54:00 PM                                                                                         |                                               |
|     | L04090835   | Box 32       | 5x7 Urine  | Fr.1 / Shelf 1 / Rack 2 / Slot 2 | Rafis           | 10/02/2018. 04:54:00 PM                                                                                         |                                               |
|     | L04090834   | Box 31       | 5x7 Urine  | Fr 1 / Shelf 1 / Rack 2 / Slot 1 | Rafis           | 10/02/2018. 04:53:59 PM                                                                                         |                                               |
|     | L04090833   | Box 30       | 5x7 Urine  | Fr 1 / Shelf 1 / Rack 1 / Slot 5 | Rafis           | 10/02/2018, 04:53:59 PM                                                                                         |                                               |
|     | L04090832   | Box 29       | 5x7 Unine  | Fr.1./ Shelf 1./ Rack 1./ Slot 4 | Rafis           | 10/02/2018. 04:53:59 PM                                                                                         |                                               |
| n.  | L04090831   | Box 28       | 5x7 Urine  | Fr 1 / Shelf 1 / Rack 1 / Slot 3 | Rafis           | 10/02/2018. 04:53:59 PM                                                                                         |                                               |
|     | Page 1 of 3 | > » c        |            |                                  |                 |                                                                                                    | 1 Selected X Displaying Subjects 1 - 20 of 44 |
| 1 2 | 3 4 5 Filt  | • но         | rizontally |                                  |                 | O Vertically                                                                                                    |                                               |
| 0   | Position    | Name         |            |                                  | BA              | RCODE                                                                                                    |                                               |
|     | ,           | 181024000300 |            |                                  | 18              | 1024000300                                                                                                    |                                               |

Samples can also be stored in a box by opening the desired box, then selecting a slot within that box. After scanning the sample's barcode, the sample will be placed into the selected slot. Users can choose the fill direction (vertical or horizontal) for subsequent samples, if scanning multiples.

|   | 1    | 2 | 3 | 4 | 5 | 6 | 7 | 8 | 9 | 10 | 15 Empty Position |       |                      |          |      |
|---|------|---|---|---|---|---|---|---|---|----|-------------------|-------|----------------------|----------|------|
| 1 |      |   |   |   |   |   |   |   |   |    | Store:            | Store | by Barcode           | 1000     |      |
| 2 |      |   |   |   |   |   |   |   |   |    | After That:       | ⊙ Sel | ect next empty<br>ht | position | on   |
| 3 |      |   |   |   |   |   |   |   |   |    |                   |       | ect next empty       | position | belo |
| 4 |      |   |   |   |   |   |   |   |   |    |                   | O Sel | ect stored Sam       | ple      |      |
| 5 |      |   |   |   |   |   |   |   |   |    |                   |       |                      |          |      |
| 5 |      |   |   |   |   |   |   |   |   |    |                   |       |                      |          |      |
| 7 |      |   |   |   |   |   |   |   |   |    |                   |       |                      |          |      |
| в |      |   |   |   |   |   |   |   |   |    |                   |       |                      |          |      |
| 9 |      |   |   |   |   |   |   |   |   |    |                   |       |                      |          |      |
| 0 |      |   |   |   |   |   |   |   |   |    |                   |       |                      |          |      |
|   | ples | 5 |   |   |   |   |   |   |   |    |                   |       | Filter               |          | Q    |

#### To remove samples from storage:

- 1. Stored samples can be found by selecting **Find Samples** from the **Laboratory** menu then selecting *Stored* or by navigating to a sample that's currently in storage by scanning the sample's barcode.
- 2. Once selected, a list of all samples currently in storage will be displayed in a new tab within the system.
- 3. Select the samples to be removed from storage and click **Take Out of Box**, then click **OK**
- 4. The samples will be removed from storage and the storage location field will be blank on each sample

| No. 49 Co. 8 | Show a state    |                                      |              |                  |           |                    |
|--------------|-----------------|--------------------------------------|--------------|------------------|-----------|--------------------|
| Stored Sam   | iples Sample ID | Sample Barcode                       | Patient Name | DOB:             |           | Search Now 🗙       |
| •            | E +             |                                      |              |                  |           | =                  |
|              | BARCODE         | Storage Location                     | State        | Requisition      | Spec      | > Open             |
| 0 0          | 180925000180    | Small / Shelf 1 / Rack 1 / Box 1 @ 1 | Accessioned  | <u>R00000413</u> | Ur        | Assign             |
|              | 180925000179    | Demo / Shelf 1 / Rack 1 / Box 48     | Accessioned  | R00000407        | Ur        |                    |
| 9 0          | 180924000178    | Demo / Shelf 1 / Rack 1 / Box 48     | Accessioned  | R00000406        | Ur        | 3 Store            |
|              | 180921000177    | Demo / Shelf 1 / Rack 1 / Box 48     | Accessioned  | R00000398        | Ur        | 🔹 Take Out Di Eo i |
|              | 180921000176    | Demo / Shelf 1 / Rack 1 / Box 48     | Accessioned  | R00000397        | <u>Ur</u> |                    |
|              | 180921000175    | Demo / Shelf 1 / Rack 1 / Box 48     | Accessioned  | R00000395        | Ur        |                    |
|              | 180920000174    | Demo / Shelf 1 / Rack 1 / Box 48     | Accessioned  | R00000393        | <u>Ur</u> |                    |
|              | 180906000173    | Demo / Shelf 1 / Rack 1 / Box 48     | Accessioned  | R00000392        | Ur        |                    |

#### Managing Quality Control

Laboratory users can enter QC Results and view QC Reports by selecting the corresponding Quick Links. Selecting "QC Results" will give them the options to **Enter Results** and **Finalize** results, while "QC Reports" will give them the options to **Generate Report**, **Preview Report**, **Approve Report**, and **Discard Report**.

#### **Entering QC Data**

QC Result records are created only through the Import Test Results tool. They cannot be created manually.

Users can review and edit result values for each QC Sample by clicking on **QC Results** button located under the **Quality Control** menu. The QC Results view displays all non-finalized QC results created through a data import. All QC results will need to be finalized before they become available for Levey-Jennings charts.

#### To review QC Test Results:

- 1. Click QC Results.
- 2. Select one or more QC Test Results and click the Edit QC Results button.
- 3. A dialog containing the selected records will appear in which the laboratory user can enter a Value and Comment for each record displayed in the grid.
- 4. Click "OK" to save the values.

| (2) Gary and Frank +        | 8.900    |          |                 |                 | ** |  |
|-----------------------------|----------|----------|-----------------|-----------------|----|--|
| oč Saviplii                 | Value    | Comments | oc compris      | OC GENUE Valle? |    |  |
| Heimatocrit Low Exhausted 2 | 2        |          | for 1030 He     | Ves             |    |  |
| mematocrit Low Exhausted 2  | -1       |          | for 1030 Hm_    | ras.            |    |  |
| All Creatinine Low          | 48.      |          | for Creatinine) | Pec.            |    |  |
| 1000 WBC High Control -1    | 898      |          | for 1000 WBC    | Ves             |    |  |
| Positive Control 77-3       | riegiona |          | to- 1020 He.    | Yes             |    |  |
| AB Creatinine Medium        | 315      |          | fér Creatinine  | ves             |    |  |
| All Creations rugh          | 160      |          | for Creatmine.  | teat .          |    |  |
| All Creatinine Low          | 5        |          | for Creatinina  | Ten .           |    |  |
| AB Creatinine Medium        | 111      |          | for Creatinine  | les l           |    |  |
| AB Creatinine High          | 100      |          | for Creatinine  | ves             |    |  |
| All Creatinine Love         | 0        |          | för Greatmine   | vex.            |    |  |
| All Creatione Medium        | 115.     |          | for Creatinine  | rans.           |    |  |
| AB Creatmine sign           | 100      |          | for Creatinine  | Vec.            |    |  |
| AB Creatinine Low           | 0        |          | for Greatinine  | ves             |    |  |
| E Creatinine Medium         | 315      |          | for Creatinine  | Tes .           |    |  |
| AB Greatmine sign           | 180      |          | for Creatinine  | ver -           |    |  |
| All Creatinine Low          | 50       |          | for Creatinine  | vas.            |    |  |
| AB Creatinine Medium        | *00      |          | for Creatmine   | ves             |    |  |
| AB Creatinine High          | 150      |          | for Creatinine  | Ves             |    |  |
| AE Creatinine Love          | - 90     |          | för Sreatinine  | Yes             |    |  |

#### To view imported QC Test Results:

- 1. Click the View Imports button under the Analyzers & Instruments menu.
- 2. Open a Data Import record containing QC results and select **View QC Results** on the right of the screen. The list of QC test results imported for that batch will be displayed in a new tab within the system.
- 3. The QC results values can be manually overwritten via the Edit QC Results button on the right side of the screen.
- 4. QC Results can be finalized by clicking Finalize on the right side of the screen.

#### To finalize QC Test Results:

- 1. Select one or more QC Test Results from the QC Results view.
- 2. Click the **Finalize** button.
- 3. Once finalized, LimitLIS<sup>®</sup> will use the results when plotting Levey-Jennings charts.

#### **Managing QC Reports and Levey-Jennings Charts**

Laboratory users are able to generate and manage QC Reports and Levey-Jennings charts in LimitLIS<sup>®</sup> by selecting the **QC Reports** button under the Quick Links menu and clicking **Generate Report.** 

| O LimitLIS 4.0              | -             |                                                                                             |                                          |              |             |            | R.         | 🖓 😥 queb seautor        | operate a communitat | ination Q 🛛 🛊              |       |
|-----------------------------|---------------|---------------------------------------------------------------------------------------------|------------------------------------------|--------------|-------------|------------|------------|-------------------------|----------------------|----------------------------|-------|
| Liberatory -                | D. QC Reports | <ul> <li>C. OCTest Results # C resolution (C)</li> </ul>                                    | Acressioned Gendes a                     | VI O R000501 | (4) m       |            |            |                         |                      |                            |       |
| New Requisition             | QC Reports    | Report Name                                                                                 | From                                     |              | TE TE       |            |            | E Status                |                      | 19 Starch Hon              |       |
| Add Incompleter Req_        | · •           |                                                                                             |                                          |              |             |            |            |                         |                      |                            | -     |
| Find Requisitions           | 0             | ztame                                                                                       | State                                    | Approved By  | Approved On | Start Date | End Date   | Creation Date           | Created By           | Convolte Report            |       |
| Q. Find Samples             |               | L-J Plass from 19/01/2018-10/05/201800000380<br>L-J Plots from 09/01/2018-10/04/20180000028 | Ready for Approval<br>Ready for Approval |              |             | 10/01/2018 | 10/05/2018 | 10/04/2018, 10:4(E38 AM | Alex Booine          | Previow Report             |       |
| DP Test Results             | ap            | Creatinine Lij Plots from 09/24/2018-09/28/2018                                             | Ready for Approval                       |              |             | 09/24/2018 | 09/28/2018 | 10/01/2018-03:26:38 PM  | Alex Bodine          | ÷                          |       |
|                             | 0 0           | L+ Plots from 09/27/2018-10/01/2018 0000026                                                 | Ready for Approval                       |              |             | 09/27/2018 | 10/01/2018 | 10/01/2018-02/25:17 PM  | Rafis                | Steard Report              |       |
| 🛿 Release Test Report       | 0 0           | L3 Plots from 09/24/2018-09/28/2018 0000025                                                 | Ready for Approval                       |              |             | 09/24/2018 | 09/28/2018 | 10/01/2018, 10:59:16 AM | Rafis.               |                            |       |
| Storate                     | 0 0           | Creatinine L-) Plots from 09/24/2018-09/28/2018                                             | Ready for Approval                       |              |             | 09/24/2018 | 09/28/2018 | 09/25/2018.02:56:53 PM  | Alex Booine          |                            |       |
| 🖬 Analyzers & Instruments 👻 | 0 0           | 2060 Creatinine, 1100 Absolute Gran U) Plots from                                           | Approved                                 | Sergey Ruper | 05/03/2016  | 05/03/2018 | 05/03/2018 | 05/03/2018.08/49/24 AM  | Sergey Ruper         |                            |       |
| Import Test Results         | 0 0           | Ly Plots from 01/02/2017-01/23/2018 0000012                                                 | Ready for Approval                       |              |             | 01/02/2017 | 01/23/2018 | 01/23/2018, 10:19:13 AM | Nate Mendoza         |                            |       |
|                             | 0 0           | Lý Plots from 10/01/2017-10/06/2017 - 0000011                                               | Ready for Approval                       |              |             | 10/01/2017 | 10/06/2017 | 10/06/2017.02/29/07 PM  | Rafis                |                            |       |
| do View imports             | a ci          | 1.3 Plots from 10/01/2017-10/05/2017 0000010                                                | Ready for Approval                       |              |             | 10/01/2017 | 10/06/2017 | 10/05/2017.02:23:31 PM  | Rafis                |                            |       |
| 🛱 Batches                   | a 🗆           | L-J Plast from 10/01/2017-10/05/2017-0000008                                                | Ready for Approval                       |              |             | 10/01/2017 | 10/06/2017 | 10/05/2017. 02:14:05 PM | Rafis                |                            |       |
| Quality Control             | <b>u</b> []   | Lý Plots from 16/01/2017-19/06/2017 0000064                                                 | Ready for Approval                       |              |             | 10/01/2017 | 10/06/2017 | 10/06/2017.02:02:50 PM  | Rafis                |                            |       |
| C QC Results                |               | L-J Plots h am 01/06/2017-10/06/2017 - 0000003                                              | Ready for Approval                       |              |             | 01/06/2017 | 10/06/2017 | 10/06/2017, 01:59:59 PM | Rafis                |                            |       |
|                             | = D           | k - Plans from 05/01/2017-09/30/2017 - 0000000                                              | Approved                                 | /edor Bokov  | 09/13/2017  | 05/01/2017 | 09/30/2017 | 09/13/2017, 02:08:17 PM | redor Bokov          |                            |       |
| C Reports                   |               |                                                                                             |                                          |              |             |            |            |                         |                      |                            |       |
| Clients & Contiets -        |               |                                                                                             |                                          |              |             |            |            |                         |                      |                            |       |
|                             |               |                                                                                             |                                          |              |             |            |            |                         |                      |                            |       |
| Training -                  |               |                                                                                             |                                          |              |             |            |            |                         |                      |                            |       |
| B Documents & SDPs          |               |                                                                                             |                                          |              |             |            |            |                         |                      |                            |       |
| Tutorials                   | <u></u>       |                                                                                             |                                          |              |             |            |            |                         |                      |                            |       |
| H Videos                    | B             | 5 - 1 - 10 - 1 - 10                                                                         |                                          |              |             |            |            |                         |                      | Dittolaying Subjects 1 - 1 | 14611 |

| Generate Report | Opens a dialog box allowing the laboratory user to<br>enter parameters for plotting QC Results to a Levey-<br>Jennings chart.                       |
|-----------------|----------------------------------------------------------------------------------------------------|
| Preview Report  | Allows the user to preview an already generated and selected report.                                                                                |
| Approve Report  | This option will be greyed out for laboratory users as<br>it is only available for laboratory managers.                                             |
|                 | When selected by laboratory managers, the system<br>will save a copy of the report (HTML format) to the<br>record and mark who approved the report. |
| Discard Report  | Allows the user to delete a selected report.                                                                                                    |

**NOTE:** Only finalized QC Test Results will be plotted in Levey-Jennings charts. Ensure that all QC data is finalized after the measurements have been reviewed.

#### **Printing QC Reports**

Laboratory users can open generated QC reports in the browser and download them to a number of formats, including PDF.

#### To print a QC Report:

- 1. Double-click the QC Report record to open it in a new tab.
- 2. The "File" field will contain the report attachment in .html format
- 3. Click the .html file located in the "File" UDF to download and open in a browser window.
- 4. To print, either print the report directly from the browser or use the export button located on the right of the chart to download one chart of the report to a PDF or other format file. Note:

this option will only download a single chart for the corresponding QC Sample, not for the entire batch as displayed in the browser.

#### **Accessing Documents**

Laboratory users can view and download copies of documents uploaded by their laboratory. These are general forms, notices, user guides, and other related documents curated by laboratory managers. Laboratory users are also able to upload documents.

**To view a document:** Click on the **Documents & SOPs** button located on the Quick Links menu. A list of all available documents will appear in a new tab. Click on the link under the "File" column to download a copy of the document.

**NOTE:** Documents uploaded to the system can be restricted to a specific user group.

#### **Accessing Training Videos**

Laboratory users can watch training videos that are deployed with the system. These are short instructional videos explaining how to execute various workflows within LimitLIS<sup>®</sup>.

**To watch a training video:** Click on the **Videos** button located under the Quick Links menu. The system will display a list of all available training videos in a new tab. Select a video and click **Watch Video** to start watching in a dialog within the system.

**NOTE:** Videos uploaded to the system can be restricted to a specific user group.

#### **Accessing Tutorials**

Client portal users can watch tutorial videos that are deployed with the system. These are short instructional videos explaining how to execute various workflows within LimitLIS<sup>®</sup>.

**To watch a tutorial video:** Click on the **Tutorials** button on the Dashboard. The system will display the list of all available training videos in a new tab. Double click on the name of a tutorial to access a link to the video and start watching within the system. If you wish to maintain a record of completed tutorials, select the relevant tutorial and click **Complete Tutorial** on the right side of the page, then click "OK" in the dialog box.

**NOTE:** Tutorials uploaded to the system can be restricted to a specific facility or other user group.

## ACCESSING THE SYSTEM AS A LABORATORY MANAGER

### Navigating the LimitLIS<sup>®</sup> User Interface Features

The LimitLIS® software system requires login credentials for access. The login credentials consist of a

username and a password, both of which are case sensitive. Laboratory managers are given access to LimitLIS<sup>®</sup> by their laboratory administrators. Upon being registered within the system, the user will receive an email with their username and a link to LimitLIS<sup>®</sup> where they will be prompted to create a password and then login.

After initial login, the laboratory manager is presented with the Terms of Use and can either decline – logging them out of the system – or click the "Accept Terms of Use" checkbox and accept, which will open the LimitLIS<sup>®</sup> **Home** screen.

The left side of the Home screen consists of a Navigation panel with tabbed menus: **Quick Links**, **Explorer**, and **Search Queries**. In the center of the Home screen is the **Laboratory Dashboard**.

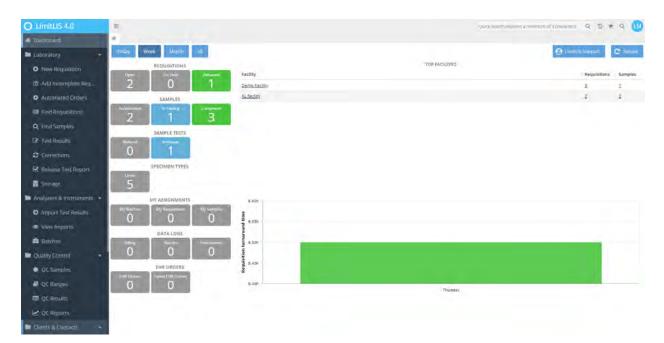

The **Quick Links** menu contains buttons that are used to initiate frequently executed workflows and processes within the system. The **Explorer** menu contains all records within the system and will open the records in a List View when selected. The **Search Queries** menu contains saved Advanced Searches for quick access.

The name of the user currently logged into the system and the logout option are under the General

Actions menu located at the top right corner of the screen.

O The General Actions icon can also be used to do the following:

- My Preferences where the user is able to change their password, among other actions
- Viewers Bar used to display records as new tabs in a tabbed bar
- About Limfinity view version, BRICK, configuration date time stamp
- Logout ends the current user session

#### NOTE:

The Menu/Navigation panel on the left side of the Home screen can be minimized or hidden.

To minimize the navigational panel, either click on this icon  $\square$  located at the top of the panel. In order to restore the panel back to the original configuration, simply click on the arrow.

Avoid using the **Back** and **Forward** functions of the web browser to navigate through the system.

While using the system, it tracks your recent visited views. The icon will allow the user to visit a recent view without having to navigate the system.

To close out a view, click the <sup>\*\*</sup> button located at the top of each view.

The inactivity time period can be changed in Settings  $\rightarrow$  Settings & Preferences  $\rightarrow$  General Preferences.

#### **Managing Requisitions**

The steps required to manage requisitions and samples are largely the same as those used by Laboratory Users. Please see the appropriate sections under <u>Accessing the System as a Laboratory User</u> for more information on the following processes:

- Adding Requisitions
- Searching for Requisitions
- Accessioning Requisitions
- Accessioning Samples
- Entering Test Results
- Auto-finalizing Test Results
- Releasing Test Reports
- Managing Client Communications
- Sample Storage

#### **Cancelling Requisitions**

Laboratory managers can cancel requisitions that are not yet released. A cancelled requisition will not proceed through the workflow and results for the requisition will not be released. A cancelled report will be sent out to the client with a note that the sample was cancelled.

#### To cancel a requisition:

- 1. Navigate to an open requisition that you wish to cancel.
- 2. Click the Cancel button and enter Cancellation Comments.
- 3. The requisition and sample(s) will be placed into the "Cancelled" state and a cancellation report will be provided to the client and saved as a PDF to the requisition record.

#### **Placing Requisitions on Hold**

In the event of an issue with a requisition, laboratory managers can place requisitions on hold to temporarily prevent them from going through the workflow until it has been released from the hold.

#### To place a requisition on hold:

- 1. Navigate to a requisition that you wish to place on hold.
- 2. Click the **Put On Hold** button and enter a reason or multiple reasons and a comment.

Any requisition that has been placed on hold can be taken off hold at any time by clicking the **Release Hold** button on the requisition. A laboratory manager can also initiate a new communication straight from the held requisition record by clicking on the **Open Communication** button.

#### **Viewing EHR HL7 Orders**

If bidirectional EHR integration is enabled, laboratory managers can view submitted HL7 orders (ORM messages) by clicking on the **View Automated Orders** button from the **Laboratory** menu. A grid containing received and processed EHR orders will open in a new tab. The EHR orders view contains the following columns:

| Requisition              | The requisition that was created in the system from the successful order.                    |
|--------------------------|----------------------------------------------------------------------------------------------|
| Patient                  | The patient for whom the automated order was submitted.                                      |
| External Source ID       | External Source ID associated with the requisition                                           |
| EHR Server Configuration | The system/provider that sent the automated order.                                           |
| Comments                 | Any errors, warnings, or updates logged by the system<br>during the processing of the order. |
| Creation Date            | The date and timestamp when the order was processed.                                         |

*NOTE:* Laboratory managers and laboratory administrators can reprocess HL7 order files by selecting an existing automated order record and clicking the **Reprocess Order File** button on the right of the screen. During the reprocessing, LimitLIS<sup>®</sup> will re-run the automated order and attempt to create or update the requisition in the system based on the information contained in the HL7 file.

#### **Submitting Requisition Corrections**

Laboratory managers can correct released test reports through the **Corrections** button in the **Laboratory** menu in the event of incorrect data having been released to clients. Doing so will display a window where the user may select the Requisition, the correction date and the reason for correction. Once the requisition correction is created, the laboratory manager has several actions available to them.

| Edit Test Results | Allows the laboratory manager to edit test results<br>associated with the requisition. Flags will be<br>recalculated using any updated values.                                                                                                    |
|-------------------|----------------------------------------------------------------------------------------------------|
| Correct Report    | Regenerates the result report to pull all updated<br>information. Test results do not need to be edited for<br>the report to be updated if the patient demographics is<br>the trigger.If the "Resend Test Report" option is checked, the<br>system will resend the test report to the EHR provider. |
| Cancel            | Terminates the corrections workflow without updating any files or clients.                                                                                                    |

Once the correction is finalized, a new test report PDF will be generated and attached to the requisition in the "Corrected Report File" field. The Requisition Correction record maintains PDF copies of both the original report file and the corrected report file.

*NOTE:* It is not necessary for the client portal manager to mark the requisition as Accepted once it has been corrected – the correction workflow does not trigger re-acceptance.

#### **Resubmitting Requisition Results**

After a requisition has been released and before it is accepted by the client portal user, the laboratory manager is able to resend the results to various locations as necessary. When the released requisition is selected and opened, the following options will be available on the right.

| Resend Communications | Resends the notification that the test results are ready through the configured delivery option(s): fax, email, SMS.                                                            |
|-----------------------|----------------------------------------------------------------------------------------------------|
| Resend To Billing     | Resends the HL7 billing file (DFT) to the revenue cycle management (RCM) system.                                                                                                |
| Resend EHR Results    | Resends the test results to the integrated EHR system for the facility.                                                                                                    |
| Assign                | Assigns the requisition to a LimitLIS <sup>®</sup> user from a list of LimitLIS <sup>®</sup> users. The assignee can access their assigned requisitions from the lab dashboard. |

#### **Managing Client Facilities**

Laboratory managers can review and add client facilities to LimitLIS<sup>®</sup> by selecting the **Clients** / **Facilities** button from the Quick Links menu. A List View of all existing client facilities will be displayed in a new tab with the options to **OPEN**, **Add Facility**, print a **Turnaround Time Report**, and **Archive Facility**.

| LimitLIS 4.0            | =    |            |                        |                      |                    |                     |               | <b>9</b>      | Dulo ware require | à insumium infra insuration; | 0 3 + 0                         | 0 |
|-------------------------|------|------------|------------------------|----------------------|--------------------|---------------------|---------------|---------------|-------------------|------------------------------|---------------------------------|---|
| Corrections             | Q, F | icities in | 19                     |                      |                    |                     |               |               |                   |                              |                                 | 1 |
| I Release Test Report   | Fac  | ilities N  | али                    | Contact Name         |                    | Cont                | art Email     |               | Phone Number      |                              | Ster (R Non-                    | P |
| Storage                 |      | * E        | Ψ                      |                      |                    |                     |               |               |                   |                              |                                 | 1 |
| Analyzers & Instruments |      | 0          | Name                   | Contact Name         | Contact I mail     | Facility Type       | Phone Number  | Fax Number    | State             | Creation Data                |                                 |   |
| O Import Test Results   | -    |            | 110227                 | 110227               | 10227@rura.aom     |                     |               |               | Addive            | 67/21/2017.11                | Add Family                      |   |
| W mpun yest was una     | D    | 0          | #10227                 | 10227th              | 10227@rurd.com     | Reference Lab       | 3434          | 34343         | Active            | 07/21/2017, 10               | Terrorpanit Time Report         |   |
| View Imports            | 10   | 0          | AL RACIND'             | Andrew L             | andrew@ruro.com    | Easily System (103) | 128-128-1284  | 128921123     | Active            | 10/18/2018.02                | The tax is a full time, we pair |   |
| Batches                 | α.   | 0          | AM Facility            | Amenda               | amanda@ruro.com    |                     |               |               | Active            | 08/14/2017, 12               | Anthive Facility                |   |
|                         | 13   | 0          | Bee Well Family HC     | óksana               | sksana@runo.com    |                     | 918-208-7497  | 1845645       | Active            | 06/28/2017.12                |                                 |   |
| Quality Control         |      |            | Best LA Detox          | Contact              | contact@detox.com  | Beference Lab       | 553-666-7777  |               | Active            | 08/03/2017.01                |                                 |   |
| QC Samples              | 11   | D          | CP_FACIETY             | chandra              | shandr&@ruro.com   |                     | 240-483-5576  |               | Active            | 05/14/2017.12                |                                 |   |
| C QC Ranges             | 12   | 0          | DB Facility            | Debbia               | debbie@ruro.com    | Eacility Type (TOX) | 555-688-9797  |               | Active            | 08/10/2018.08                |                                 |   |
|                         | 12   | 0          | D B Facility 2         | Deb B                | debbie@ruro.com    | Research & Develo-  | 888-7979-4141 |               | Active            | 09/10/2018.11                |                                 |   |
| CC Results              | 12   | 0          | Default Layout         | Sasha Brocato        | sasha@ruro.com     |                     |               |               | Active            | 03/29/2018.10                |                                 |   |
| ピ QC Reports            | 0    | 0          | DEMO                   | Viad Lebedev         | vialeb@imas.com    | Reference Lab       | 323223        |               | Active            | 07/20/2017, 02               |                                 |   |
| Dients & Contacts       |      | E)         | Demo Facility          | John Doe             | nurogruro.com      |                     | 301.5588889   |               | Active            | 96/26/2018, 93               |                                 |   |
|                         | 10   | D          | EL Facility            | ela                  | ela@ruro.com       | Elicity Type 2      | 1112223344    | 111-222-85-64 | Active            | 08/13/2018.11                |                                 |   |
| Clients / Facilities    |      | 0          | Florence Family Clinic | Contact              | contact@detox.com  |                     | 601-895-4481  |               | Active            | 06/28/2017, 12               |                                 |   |
|                         | 12   | 0          | Florenceor             | Alexis Gump          | manipfacility1.com |                     | 601-896-4481  |               | Active            | 08/14/2017, 12               |                                 |   |
| E Contacty              | 0    | D          | Healthcare Unlimited   | Exibara              | mail@facility5.com |                     | 918-235-6709  |               | #c2)v#            | 06/28/2017.12                |                                 |   |
|                         |      | 0          | LR Facility            | Louis Test Contact ( | lous@ruro.com      |                     |               |               | Active            | 08/14/2017.12                |                                 |   |
| Billing                 |      | D          | Mordor Horpital        | Sauron               | the_ayedin_Watchi_ |                     | 123-489-7530  | 485-799-4855  | Active            | 08/14/2017.12                |                                 |   |
| Training                | 11   | D.         | MW Facility            | Jimmy Lee            | jimmy@email.com    |                     | 222-444-7777  |               | Activé            | 08/14/2017, 12               |                                 |   |
| Administration          | •    |            | ON Facility            | oksana               | oksana@huro.com    |                     | 555-868-7777  | 123131333333  | Active            | 08/03/2017.01                |                                 |   |
| Explorer                |      |            |                        |                      |                    |                     |               |               |                   |                              |                                 |   |
| 2 Search Querios        |      |            | age i ofg. 3 sk -      | 0                    |                    |                     |               |               |                   |                              | Displaying Subjects 1 - 2       |   |

To add a new facility to LimitLIS<sup>®</sup>, select **Add Facility** from the right of the List View. A dialog box will be presented in which the laboratory manager is able to enter the name and contact information for the new client facility.

To generate a turnaround time (TAT) report for a facility, select the facility in the results grid and click **Turnaround Time Report**. A new dialog with options to enter Specimen Type, Start Date, and End Date will open. Once confirmed, the system will return a CSV file containing a list of all the requisitions matching the entered parameters and the TAT statistics for each.

To open an existing client facility, highlight the facility and select **OPEN** or double-click the record. The laboratory manager can perform a number of actions on the opened facility record.

| Edit               | Allows the user to edit the contact information for the facility.                                                                                                    |
|--------------------|----------------------------------------------------------------------------------------------------|
| Settings & Options | Allows the user to manage the facility settings and configure the data that client portal users are able to see. Please see the <u>Settings &amp; Options</u> table for more information.                                |
| Report Settings    | Determines the report delivery method(s) that will be<br>used to alert the contact(s) at the facility when a test<br>report is released. These options include fax, email,<br>and SMS (text) messaging.                  |
|                    | <b>Report Formats</b> : If the facility wishes to receive the report in a different format, this can be specified by selecting a report template from the "Test Report Types" dropdown. If left blank, the facility will |

|                                      | receive their reports in the template specified on the Laboratory Report Settings.                                                                                                    |
|--------------------------------------|----------------------------------------------------------------------------------------------------|
| EHR Account                          | Provides an entry field for the laboratory manager to<br>select the configured EHR Server and to enter the<br>account number for the facility as assigned by their<br>EHR system.                              |
| Manage Client's Portal User Accounts | Allows the laboratory manager to create, edit, and<br>archive client portal user accounts associated with the<br>facility as well as reset passwords for the client portal<br>user accounts.                   |
| Archive Facility                     | Suspends access to all associated client portal users<br>and prevents new requisitions from being ordered<br>from the facility. All existing requisitions and audit<br>logs for the facility will be retained. |

Users can view all attachments for a facility clicking on the **Attachments** tab. Each file will be displayed as a thumbnail.

To upload an attachment: Click Upload, select desired files, then click OK. A minimizable progress dialog will be shown while attachments upload. Once attachments are finished uploading they will be viewable in the Attachments grid.

To delete an attachment: Select an an attachment, click Remove, then click OK to confirm.

**To comment on an attachment:** Select an attachment in the **Attachments** tab, click **Comment** to enter a comment on the selected file. The comment will be displayed under the "Filename" field next to the file thumbnail.

| =        |               |            |                   | <b>P</b> | Quick se   | arch requires a mini | mum of 3 chai | racters Q  | 2 * 9 5         |
|----------|---------------|------------|-------------------|----------|------------|----------------------|---------------|------------|-----------------|
| 10227    | (Active) 🏠    |            |                   |          |            |                      |               |            | I E C           |
| General  | Attachments   |            |                   |          |            |                      |               | 🥒 Edit     |                 |
| Attachme | ents 🟦 Upload | Comment    | C Remove          |          |            | Filter               | Q             | Settings   | s & Options     |
| 0        |               | Created By |                   |          | Creation D | Date                 |               | 📑 Report S | Settings        |
|          |               |            | Na Subjects To Di |          |            |                      |               | 🥜 EHR Acc  | count           |
|          |               |            |                   |          |            |                      |               | 🥞 Client's | Portal Accounts |
|          |               |            |                   |          |            |                      |               | Archive    | Facility        |

#### **Settings & Options**

The following options can be configured for a client facility through the **Settings & Options** button

available on a Facility record.

| Account Manager                          | Assigns an Account Manager to the client facility.<br>Pulls from the list of Contacts which can be edited<br>through the Contacts Quick Link.                                                                                                    |
|------------------------------------------|----------------------------------------------------------------------------------------------------|
| Support Representative                   | Assigns a Support Representative to the client facility<br>from the list of Contacts (managed through the<br>Contacts Quick Link). Support Representatives will<br>receive an email if the "Also Send Email to the<br>Support Representative" option is checked on a<br>communication record. |
| Allow Physicians Management              | If this option is enabled, the client portal users will be<br>able to create and manage physicians for their facility<br>from the client portal.                                                                                                    |
| Schedules Require Physician Approval     | If patient testing scheduler is enabled and this setting<br>is enabled, all schedule records will require physician<br>approval before they can be processed and turned into<br>requisitions.                                                                                                 |
| <b>Online Communication Tools</b>        | Enables/Disables the Communication tools in client portal for the client portal users.                                                                                                    |
| <b>Client Portal Sample Accessioning</b> | If this option is enabled, the client is able to pre-<br>register samples from the portal.                                                                                                    |
| Allow New Communication Emailing         | If this option is enabled, emails will be sent to the facility contact(s) when a new Communication is opened or a Reply is posted.                                                                                                    |
| Use Reflex Testing                       | If enabled, allows tests to be automatically added to<br>requisitions from this facility based on reflex testing<br>criteria.                                                                                                    |
| Excluded Reflex POC Tests                | If the "Use Reflex Testing" property is enabled but<br>not all tests should be available for reflex criteria for<br>the facility, this property allows specific tests to be<br>excluded from the reflex rules.                                                                                |
| Excluded Reflex Medications              | If the "Use Reflex Testing" property is enabled but<br>not all medications should be available for reflex<br>criteria, this property allows medications to be<br>excluded from the reflex rules.                                                                                              |
| Billing Identifier                       | Refers to the billing code for the facility used to calculate commissions. This value will be reported in the MSH.6 and FT1.33 segments in HL7 (DFT) files.                                                                                                    |

| Remote File Path                 | The file path of the corresponding facility to place<br>HL7 result (ORU) files on a remote server. If this file<br>path is not configured, the client will either receive<br>results on the Global File Path specified in LIS<br>System settings (HL7 Server Configurations) or will<br>not receive any EHR updates.                                                                                                    |
|----------------------------------|----------------------------------------------------------------------------------------------------|
| Use Patient Testing Scheduler    | Enables the use of patient scheduling for this facility                                                                                                    |
| Send EHR Cancelled Requisition   | Sends an EHR when a requisition is canceled                                                                                                    |
| Preliminary EHR Workflow Enabled | <ul> <li>Enabling this setting will show a new section – EHR<br/>Results Workflow with the following options: <ul> <li>Preliminary EHR Report Test Types</li> <li>Send to EHR Provider</li> <li>Put requisition on hold after sending<br/>preliminary results</li> <li>Preliminary EHR Report Template</li> </ul> </li> <li>Here lab manager can selectively choose tests that<br/>will generate a preliminary report when finalized<br/>(meaning not all results for a requisition have to be<br/>finalized). The report does not have to be released by<br/>the lab to be automatically sent to an EHR provider if<br/>the "Send to EHR Provider" option is selected.</li> </ul> |

#### **Managing Registered Patients**

To submit a requisition for a patient, the patient must first be registered into LimitLIS<sup>®</sup>. To view the list of all patients registered in the system, select **Patients** from the **Administration** menu. The system will display the list of patients along with buttons on the right of the screen allowing the laboratory manager to **OPEN** an existing patient's record, **Add Patient** to the system, or **Archive Patient** to prevent further requisitions from being submitted for that patient.

When **Add Patient** is selected, the system will present the laboratory manager with a form in which to enter the patient's information, including a MRN, first and last name, date of birth, and insurance information. If the MRN is not provided, LimitLIS<sup>®</sup> will automatically generate a value for the patient.

| Add Pauent                 |                                     |           |             |                  |               |           |     |
|----------------------------|-------------------------------------|-----------|-------------|------------------|---------------|-----------|-----|
| MRS:                       |                                     |           |             |                  |               |           |     |
| O Erzernei Source-(D:      | find the rescale sector and endered | autra.    |             |                  |               |           |     |
| Facine/**                  | Demo Fáziloj                        |           |             | x -              | Physicam:     |           | τ - |
| First Name.*               |                                     |           | MIRIDO NAMO |                  | Last Name     |           |     |
| DOB#<br>Jacov<br>Address * |                                     |           | 300.        |                  | Onjone Numbér |           |     |
| June                       |                                     | +         | (Denny)     |                  |               |           |     |
| Address.                   |                                     |           |             |                  |               |           |     |
|                            |                                     |           |             |                  |               |           |     |
| SID TUT"                   | .CT Insurance                       | О меркале |             | C extentionities |               | O vectory |     |
|                            |                                     |           |             |                  |               |           |     |

To manage a patient's information and control their access to the patient portal, select the patient from the list and click **OPEN** or double-click the record. The patient's record will be displayed in a new tab with several actions on the right side.

| Edit                    | Displays the patient's current information in a dialog box for editing.                                                                                                    |
|-------------------------|----------------------------------------------------------------------------------------------------|
| Upload Patient Photo    | Allows the user to upload a photo for the patient if required by the facility.                                                                                                    |
| Upload Insurance Card   | Allows the user to upload a copy of the patient's insurance card (single file only).                                                                                                    |
| Diagnoses & Medications | Users can assign specific medications and diagnoses<br>to the patient in the event they influence test<br>outcomes. If these fields are populated, the<br>medications and diagnoses values will be auto-<br>populated on all new requisitions for the patient. |
| Repeated Tests          | Tracks test codes and test panels that are frequently<br>ordered for the patient. If these fields are populated,<br>the test codes and test panels will be auto-populated<br>on all new requisitions for the patient.                                          |
| Testing Schedule        | Allows the patient to have a schedule to give samples                                                                                                    |
| Patient Portal Access   | Enables the user to register the patient as a patient portal user by entering their email address.                                                                                                    |

as these

| Print Patient Report          | Prints a summary of the patient's medical record in LimitLIS <sup>®</sup> . The patient report file contains patient data such as billing, medical necessity, and demographic information as well as all requisitions and result reports on file for that patient. |
|-------------------------------|----------------------------------------------------------------------------------------------------|
| New Requisition               | Allows for the creation of a new requisition for the patient                                                                                                    |
| New Point of Care Test        | Allows the user to submit new point of care test result(s) independent of a requisition.                                                                                                    |
| Resend Demographic to Billing | Resends the demographic information of the patient as<br>a HL7 (ADT) message to the billing provider.                                                                                                    |
| Archive Patient               | Suspends the patient's portal account (if present) and<br>prevents further requisitions from being submitted for<br>the patient.                                                                                                    |

Users can view all attachments for a patient by clicking on the **Attachments** tab. Each file will be displayed as a thumbnail.

To upload an attachment: Click Upload, select desired files, then click OK. A minimizable progress dialog will be shown while attachments upload. Once attachments are finished uploading they will be viewable in the Attachments grid.

To delete an attachment: Select an an attachment, click Remove, then click OK to confirm.

**To comment on an attachment:** Select an attachment in the "Attachments" grid, click **Comment** to enter a comment on the selected file. The comment will be displayed under the "Filename" field next to the file thumbnail.

#### **Uploading Patient Insurance Cards**

Once a patient exists in LimitLIS<sup>®</sup>, one or more insurance cards can be attached to the patient record. Using this feature allows lab managers to capture insurance card information and the insurance card image in the .png format as well as quickly update insurance information.

#### To upload an insurance card:

- 1. Open a patient record
- 2. Click on Upload Insurance Card
- 3. Fill out the required fields in the dialog including Bill To and Insurance Company
- **4.** If *Update Patient Information* is checked, the user will need to choose the current insurance on file that will be updated with the insurance information from the uploaded insurance card. The previous insurance information will be replaced with the new information on the card.
- 5. Click OK

Once insurance information has been updated on a patient, the patient and the patient's billing records can

© 2018 RURO, Inc. All Rights Reserved

|                        | 😕 Erawse                      | No File - browse or drop one  | here to upload                 |                 |            |   |
|------------------------|-------------------------------|-------------------------------|--------------------------------|-----------------|------------|---|
| Insurance Card:        | Er er ewse                    |                               |                                |                 |            |   |
| Bill To:*              | <ol> <li>Insurance</li> </ol> |                               | O Medicare                     |                 |            |   |
| Company:*              |                               |                               |                                |                 |            |   |
| Policy:                |                               |                               |                                |                 |            |   |
| Group:                 |                               |                               |                                |                 |            |   |
| Primary Physician:     |                               |                               |                                |                 |            |   |
| Relation To Insured:   | O Self                        | O Spouse                      | O Child                        |                 | O Other    |   |
| Full Name:             |                               |                               | DOB:                           | <u>ش</u>        | Sex:       | - |
| Address:               |                               |                               |                                |                 |            |   |
|                        |                               |                               |                                |                 |            |   |
| Number of Contractory  |                               |                               |                                |                 |            |   |
| Phone Number:          |                               |                               |                                |                 |            |   |
| Update Patient Informa | ation: 🕑 Please c             | hoose the insurance informa   | tion on a Patient to replace w | ith this Insiur | ance Card: |   |
|                        | ⊙ 090                         | 7 Test, Policy: 54659, Group: | Gr4545                         |                 |            |   |
|                        | O bla                         | nk insurance #2               |                                |                 |            |   |
|                        |                               |                               |                                |                 |            |   |

be re-sent to billing with the new insurance information.

#### **Managing Registered Physicians**

Physicians entering and submitting requisitions must be registered within LimitLIS<sup>®</sup>. To view and manage the full list of physicians registered in the system, select the **Physicians** button from the **Administration** menu. In a new tab, the system will display the list of physicians along with buttons on the right of the screen allowing the laboratory manager to **OPEN** an existing physician's record, **Add Physician** to a facility, or **Archive Physician** to prevent further requisitions from being ordered by that physician.

When **Add Physician** is selected, the system will present the laboratory manager with a form in which to enter the physician's information, including the Physician ID, first and last name, and other information. If LimitLIS<sup>®</sup> has been enabled to support capture and storage of physical signatures, the laboratory manager is able to click in the "Physician Signature" field and have a physician sign with a mouse (computer) or finger (mobile device).

To edit a physician's information, select the physician from the list and click **OPEN** or double-click the record. The physician's record will be displayed in a new view with the following actions:

| Edit                    | Displays the physician's current information in a dialog box for editing.                                                                                                    |
|-------------------------|----------------------------------------------------------------------------------------------------|
| Physician Portal Access | Grants the physician access to Physician Portal.                                                                                                    |
|                         | To enable the Physician Portal, the laboratory<br>manager must fill out the username, email, and the<br>full name of the physician that's being signed up. A<br>link inviting the physician user to access LimitLIS <sup>®</sup><br>will be emailed to the email address specified above.                                                                   |
| Report Settings         | <b>Report Formats</b> : If the physician wishes to receive<br>the report in a different format, this can be specified<br>by selecting a report template from the "Test Report<br>Types" dropdown. If left blank, the physician will<br>receive their reports in the template specified on the<br>Laboratory Report Settings or Facility Report<br>Settings. |
| Archive Physician       | Archives the physician record. When a physician is<br>archived, they are no longer able to request<br>requisitions.                                                                                                    |

#### **Managing Contacts**

The **Contacts** button under the **Clients & Contacts** menu option contains a list of Contacts that can be associated with facilities and requisitions as additional contacts for communications and released report notifications. The laboratory manager can **OPEN** an individual contact, **Add Contact**, and **Archive Contact** to prevent further communications from being delivered to the individual. Opening a single Contact record allows the user to **Edit** the contact information, add **Comments** to the contact, and **Archive Contact**.

#### **Managing Insurance Companies**

The **Insurance Companies** button under the **Billing** menu option contains a list of all insurance companies available in the system which are used for billing on patient records and requisitions. Laboratory managers can **Open** an individual record, which will give them the option to **Edit** it, or **Add Insurance Company** from the list view page.

There are three types of billing in LimitLIS<sup>®</sup> 4.0 depending on configuration:

**1.** <u>**Test Class billing**</u> (the option "Test Class Billing" is enabled in System Settings  $\rightarrow$  General Settings  $\rightarrow$  Features tab).

- Tests associated with a particular drug class will be grouped and billed as a class and not individually. Accordingly, the FT1 segment will be generated for each class, and the CPT code of the class will be sent in FT1.25.
- CPT codes on individual tests will be ignored, as well as the absence of the CPT code on a test. For example:

- If on a test the CPT code is not specified, but the test is associated with a class, it is billed as the Test Class, and CPT code of the class will be sent to FT1;

- If the test is associated with the class, but the CPT code specified on the test is different than the CPT code specified on the class, it is still billed as the Test Class, and the CPT code of the class will be sent to FT1.

• If a test has the CPT code, but it is not associated with a class, or the test is marked as "Non-Reportable", it will be billed as an Individual Test. In this case, there will be separate FT1 segments per each CPT code specified on the test. The FT1 segment is generated only if the Individual Test has at least one CPT code on it.

**2.** <u>HCPCS G048x Codes billing</u> (in addition to enabled option "Test Class Billing", the "HCPCS Code G048X Billing" option is enabled on an Insurance Company).

- Tests associated with drug classes will be grouped by number of unique drug class values and billed as a G-Code depending on the number.
  - G0480 1 7 drug class(es);
  - G0481 8 14 drug classes;
  - G0482 15 21 drug classes;
  - G0483 22 or more drug classes.

• In this case, the FT1 segment will be generated for the corresponding group and display HCPCS G048x code in FT1.25.

• CPT codes on individual tests will be ignored, as well as absence of the CPT code on a test.

• If a test has a CPT code, but it is not associated with a class, or the test is marked as "Non-Reportable", it will be billed as an Individual Test. In this case, there will be separate FT1 segments per each CPT code specified on a test. The FT1 segment is generated only if the Individual Test has at least one CPT code on it.

#### 3. Individual Tests billing.

• If a test is marked as "Non-Reportable" or unrelated to a class, it will be billed as an Individual Test.

- If the option "Test Class Billing" is disabled, all tests will be billed individually.
- There will be separate FT1 segments per each CPT code specified on the test.
- The FT1 segment is generated only if the Individual Test has at least one CPT code on it.

#### **Managing Analytes**

To view the list of registered analytes, navigate to the **Test Packages** Quick Link. Once open, select **Manage Analytes** to view and manage the list of registered analytes.

| OPEN         | Displays the selected analyte in a new tab within the system.                                                                                           |
|--------------|----------------------------------------------------------------------------------------------------|
| Add Analyte  | Allows the user to create a new analyte with<br>information including the name, type or value being<br>returned, applicable ranges, and other settings. |
| Edit Analyte | Allows the user to edit the selected analyte.                                                                                                    |

When adding and editing Analyte records, the dialog has multiple tabs that contain all the possible settings and options for the Analyte. These include an Applicable Ranges grid, medications that may influence the reported outcome, and whether the results are reported back to clients.

#### Adding a New Analyte

Each test panel consists of tests, which in turn consist of analytes. An analyte cannot be ordered individually and upon generation of the test result report, the system will display one result for each analyte. The following fields can be defined on an analyte:

| Analyte Name          | Unique name for the analyte in LimitLIS <sup>®</sup> .                                                                                                    |
|-----------------------|----------------------------------------------------------------------------------------------------|
| Result Type           | Numeric or qualitative. If qualitative is selected, the laboratory manager can enter possible result values separated by new line.                                                                                                    |
| Specimen Type         | The specimen type of the test where the analyte will be used.                                                                                                    |
| Decimal Places        | This setting controls the display of analyte results on the result report.                                                                                                    |
| Unit                  | The unit in which the analyte is measured for this specimen type. This value will be displayed on the result report.                                                                                                    |
| Non-Reportable        | If chosen, this analyte or its results will not be shown<br>on the result report.                                                                                                    |
| Limits of Detection   | Limits of detection or LOD represent the cutoff values<br>for the analyte and control how the analyte's result<br>will be displayed on the result report. They do not<br>change the actual result value or control the flag of the<br>result; the LOD is not the same as flags or reference<br>ranges. |
|                       | Low Limit: Any value lower than this field will be reported as "< Low Limit" (< 2500) instead of the actual result for that analyte.                                                                                                    |
|                       | High Limit: Any value higher than the value in this field will be reported as" > High Limit" (> 500) instead of the actual result for that analyte.                                                                                                    |
|                       | LOD values are not required. If left blank, the result value will be reported as is.                                                                                                    |
| Medications           | This field contains a list of medications that influence<br>outcome. If provided, the system can compute the<br>INCONSISTENT/CONSISTENT value for each<br>analyte (drug is present, but medication not listed and<br>drug is not present, but medication is listed).                                   |
| Trigger Normalization | If selected, other results for other analytes in the requisition will be normalized (divided by) the value                                                                                                    |

|                      | of the result for this analyte.                                                                                     |
|----------------------|----------------------------------------------------------------------------------------------------|
| Propagate Outcome To | If selected, the outcome<br>(CONSISTENT/INCONSISTENT) value will be<br>propagated to other chosen related analytes. |

| Add Analyne                          |            |                |               |           |          |          |        |          |
|--------------------------------------|------------|----------------|---------------|-----------|----------|----------|--------|----------|
| O liberal da una                     |            | income disease |               |           |          |          |        |          |
| Anaryte-Harme*                       |            |                |               |           |          |          |        |          |
| Analyte Type:                        |            |                |               |           |          |          |        | + -      |
| Specimien Type                       |            |                |               |           |          |          |        |          |
| Result Type.*                        | () numeric |                |               | On        | altative |          |        | -        |
| Decimal Praces:                      |            |                |               | 2. Unit   |          |          |        | +        |
|                                      |            |                |               | * 1 VIII- |          |          |        |          |
| Non-Megorikite<br>Applicable Banges: | L)         |                |               |           |          |          |        |          |
| Critical Low                         | Low*       | Augor.         | Critical High | Age From  | Age To   | Age Unit | Gender |          |
| Londs of Enderstone -                | Lon Long   |                |               |           |          |          |        |          |
|                                      |            |                |               |           |          |          |        |          |
|                                      |            |                |               |           |          |          |        |          |
|                                      |            |                |               |           |          |          |        |          |
|                                      |            |                |               |           |          |          | _      | _        |
|                                      |            |                |               |           |          |          |        | BE Lines |

#### Example: Setting up a New Analyte

- Enter a unique name. If you have the same analyte that's used in screens vs. confirmatory tests, you will need to differentiate them. For example: "Methamphetamine (Screen) vs. Methamphetamine.
- 2. Make sure Limit of Detection is entered appropriately -
  - a. The values for the Limits of Detection indicate how the results will be displayed on the report. Any value lower than the Low Limit will be reported as "< Low Limit" (e.g., "< 16") and values higher than the High Limit will be reported as "> High Limit" (e.g. "> 4000").

#### 3. Add Medications

- a. Linked Medications affect the system calculation of CONSISTENT/INCONSISTENT with prescribed Medications from the Patient/Requisition.
- 4. Add **Range** appropriately
  - a. Each analyte can have one or more ranges. The reference ranges include high, low, critical low and critical high values and any conditions for the range such as age and gender. Upon result data entry (from instrument, data import, or manually), the system will attempt to match the result to the closest matching range and use that range to compute the resulting flag. Please see <u>Adding a Range</u> section below.
- 5. (Optional) Add Instrument Codes

- a. If the analyte is going to be sent by a directly integrated instrument you will need to add an instrument code. This value will help LimitLIS<sup>®</sup> understand which instrument is sending the analyte data in case the same analyte is analyzed on multiple machines. Please see <u>Managing Instrument Codes</u> section below.
- 6. Ensure that **Flags** are configured
  - a. Flags can originate from an instrument or are set by LimitLIS<sup>®</sup> for each analyte once the result value has been entered for that result. Before LimitLIS<sup>®</sup> can set flags on results, the flags themselves must be defined in the system. Please see "<u>Managing Flags</u>" section below.
- 7. Ensure that "Propagate Result To" field is filled out with analytes if you wish to propagate the outcome of the chosen analytes to other analytes.

#### **Adding a Range**

Each analyte can have one or more reference ranges, QC ranges and instrument codes.

If the result for a new analyte will be numeric/quantitative, the laboratory manager is required to enter the range information for the analyte. This information includes the reference high and low values and any conditions for the ranges (age, gender, etc.). Analyte ranges can be added or updated on the Applicable Ranges grid when adding or editing an Analyte record. When matching the range to test results, the system will choose the range that most closely matches the tested patient – meaning if an analyte has two ranges: one for Female and one for Male, and the requisition is for a male patient, the range used will be the Male range.

| Applicable Ranges:   |             |       |               |          |                       |          |        |
|----------------------|-------------|-------|---------------|----------|-----------------------|----------|--------|
| Critical Low         | Low*        | High* | Critical High | Age From | Age To                | Age Unit | Gender |
|                      |             |       |               |          |                       |          |        |
|                      |             |       |               |          |                       |          |        |
|                      |             |       |               |          |                       |          |        |
|                      |             |       |               |          |                       |          |        |
|                      |             |       |               |          |                       |          |        |
| Limits of Detection: | Low Limit:  |       |               | A        | igh Limit:            |          |        |
|                      | LOW LITTIC. |       |               | *        | ig <u>ir cirinc</u> . |          | ~      |

The values for the Limits of Detection indicate how the results will be displayed on the report. Any value lower than the Low Limit will be reported as "<Low Limit" (e.g., "<16") and values higher than the High Limit will be reported as ">High Limit" (e.g. ">4000").

If no Age or Gender is specified for a range, the system will use the range as the default for patients of any age and gender.

#### **Managing Instrument Codes**

An instrument code is a mapping from the instrument name for a given analyte to the actual analyte record within LimitLIS<sup>®</sup>. Because LimitLIS<sup>®</sup> can receive data from multiple instruments testing the same analyte, it is possible to have more than one instrument code for one single analyte.

#### To create an instrument code:

- 1. From an analyte, click Add Instrument Code
- 2. Enter an *Instrument Code*, then select an *Instrument Type*

#### 3. Click OK

| Add Instrument Code |                       |           |
|---------------------|-----------------------|-----------|
| Analyte:            | floroquinalones (qnr) |           |
| Instrument Code:*   |                       | 0         |
| Instrument Type:*   |                       |           |
|                     |                       | Gk Cancel |

#### **Managing Tests**

Laboratory managers can manage test setup in LimitLIS<sup>®</sup> by selecting **Test Packages** from the **Aministration** menu. Once selected, a list view will be opened in a new tab with all the current tests registered in the system and a number of additional actions available on the right of the screen.

| OPEN                | Displays the selected test in a new tab within the system.                                                                                                    |
|---------------------|----------------------------------------------------------------------------------------------------|
| New Test            | Allows the user to create a new test with CPT<br>Code(s), specimen types, and associated analytes.                                                                                                    |
| Archive Test        | Archives the selected test which prevents it from<br>being ordered on any new requisitions. All previous<br>orders are kept.                                                                                       |
| Manage Analytes     | Displays all the analytes available in the system and<br>allows the laboratory manager to maintain the list.                                                                                                    |
| Manage Test Panels  | Displays all the test panels available in the system and allows the laboratory manager to maintain the list.                                                                                                    |
| Manage Test Classes | Displays all the test classes available in the system<br>and allows the laboratory manager to maintain the list.                                                                                                   |
| Confirmation Tests  | Displays all the confirmation tests available in the<br>system. This button will only be visible if the system<br>is configured by system administrators to capture<br>confirmation test results at time of order. |

| Manage POC Tests    | Displays all the POC tests available in the system and<br>allows the laboratory manager to maintain the list.<br>This button will only be visible if the system is<br>configured to capture Point of Care test results at time<br>of order. |
|---------------------|----------------------------------------------------------------------------------------------------|
| Manage Flags        | Displays all flags available in the system and allows<br>the laboratory manager to create, edit and delete flags.                                                                                                    |
| Manage Reflex Rules | Displays all the reflex rules available in the system<br>and allows the laboratory manager to maintain the list.                                                                                                    |

After opening a test record, the laboratory manager can **Edit** the test data, add or remove **Test Analytes**, or **Archive Test** to prevent new orders from being submitted for the test.

*NOTE:* If a test is marked as Non-Orderable, it will not be available for client selection in the "Tests" field in any new requisitions but will be available to the laboratory during sample accessioning. If the test is marked as Non-Reportable, it will be billed but the result will not be reported to clients.

#### **Setting up new Tests**

- 1. Click New Test
- 2. Enter a *Code* for the test. This will become the system name for the test
- 3. Enter a comma-delimited list of CPT codes if you wish for the test to be billed
- 4. Add one or more *Specimen Types*. If this field is populated, the system will validate the specimen type field in all new requisitions when this test is ordered.
- 5. Enter *Location* Default is In-House.
- 6. Enter *Facilities* if you wish to restrict this test to one or more facility. If left blank, the test will be orderable by all facilities.
- 7. Select *Analytes* to be tested as part of this test.
- 8. If you wish to bill for this test as part of a group of other tests, assign a *Test Class*.

| New Test        |              | ж           |
|-----------------|--------------|-------------|
| Description:    |              |             |
| Specimen Types: |              | ÷ 🗃 🖬       |
| Location:       | In-House 🗶 🗧 |             |
| Facilities:     |              | * 📃 🗷       |
| Medications:    |              |             |
| Diagnoses:      |              | ÷           |
| Report Order:   | ÷            |             |
| Non-Orderable:  | O,           |             |
| Non-Reportable: | 0            |             |
| Analytes:       |              | ÷ 👘         |
| Test Type:      |              | - III (III) |
| Test Class:     |              | * 📃 🗷       |
| Comments:       |              |             |
|                 |              |             |
|                 |              | Gr. Concel  |

#### **Managing Test Panels**

Laboratory managers can create panels that group multiple test packages under one orderable item. The test panel names are not displayed on reports but are used to quickly select multiple packaged tests at time of ordering. Test panels are useful to create a standard, convenient grouping of tests for ordering purposes. Test panels, like tests, can be restricted to a single facility or multiple facilities. When a physician or facility orders a test panel, all associated tests are added to the requisition at once.

To view the list of all test panels in the system, navigate to **Test Packages** under **Administration** and select **Manage Test Panels** on the right.

| Add Test Panel      | Allows the laboratory manager to create a new test<br>panel. These can be specific to client facilities and<br>include any number of pre-registered tests. A test<br>panel can include other test panels within it. |
|---------------------|----------------------------------------------------------------------------------------------------|
| Edit Test Panel     | Allow the laboratory manager to edit the selected test panel and add or remove associated Tests.                                                                                                    |
| Archive Test Panels | Archives the selected test panel(s) and prevents new orders from being submitted for the test panel(s).                                                                                                    |

#### Example: Setting up a New Test

- 1. Once all analytes are in the system, add them by selecting them in the Analytes list.
- 2. (Optional) Group Tests together into a new Test Panel
  - a. Test Panel's may be useful for creating a standard, convenient grouping of Tests for a

single client (e.g. Physician X's Test Panel)

- b. b. When a physician orders a Test Panel, all associated Tests are added to the Requisition at once
- 3. (Optional) Group tests together into Test Classes if they are billed together
  - a. Test classes are used to group tests together for billing purposes. When there are multiple tests with the same CPT code being performed, the corresponding test class is used to avoid duplicate billing.
  - b. Add appropriate CPT Code(s) and assign Tests to each Test Class

#### **Managing Test Classes**

Test classes are used to group tests together for billing purposes. When there are multiple tests with the same CPT code being performed, the corresponding test class is used to avoid duplicate billing. A test can be billed by an individual test CPT code, by the code of the corresponding test class, or by G-code if HCPCS billing is enabled on the insurance company. To view all test classes in the system, navigate to the **Test Packages** Quick Link and select **Manage Test Classes** from the right of the screen. From the list of test classes, the laboratory manager can **Add Test Class**, **Edit Test Class**, or **Archive Test Classes**.

#### To add a test class:

- 1. Specify a name
- 2. If all tests within the test class must be billed under a separate CPT code, enter CPT Codes corresponding to the test class
- 3. Click OK

| Add Test Class |           |
|----------------|-----------|
| Name:*         | 0         |
| CPT Codes:     |           |
|                | OK Eancel |

To use the new test class, laboratory managers will need to assign a test to a test class from the **Edit** test screen. Each test can only belong to one single test class.

#### **Viewing Confirmation Tests**

If the Confirmation test functionality has been enabled in LimitLIS<sup>®</sup> by system administrators, facilities are able to capture confirmation test results (reported as Positive, Negative, or Not Tested) and attach them to submitted requisition. To view all confirmation tests in the system, navigate to the **Test Packages** Quick Link and select **Confirmation Tests** from the right of the screen. No management options are currently available from this table.

#### **Managing POC Tests**

If the Point of Care (POC) test functionality has been enabled in LimitLIS<sup>®</sup> by system administrators, facilities are able to capture POC test results (reported as Positive, Negative, or Not Tested) and attach them to submitted requisitions. To view the list of all POC tests available in the system, navigate to the test packages list through the **Test Packages** Quick Link and select **Manage POC Tests** from the right of

#### the screen.

| Quality Control       | D, AI POCT | fert) v 🖸 Text Parkingen = m |           |                 |                         |                         |                         |                          |     |
|-----------------------|------------|------------------------------|-----------|-----------------|-------------------------|-------------------------|-------------------------|--------------------------|-----|
| QC Samples            | All POC T  | ests liame                   |           |                 | Code                    |                         |                         | See Street               | 1.5 |
| QC Rangen             |            | 1.+                          |           |                 |                         |                         |                         |                          |     |
| D QC Results          | 0          | Name                         | Code      | Last Changed By | Last Updated Date       | Created By              | Creation Date           | > OPEN                   |     |
|                       | 0.0        | Properyphine                 | UPPXYPOC  | Oksana Titova   | DRV15/2017. DW145LTD PM | Oksana Titzva           | 05/15/2017, 04:45:10 PM | D New Porcies            |     |
| 🖉 QC Reports          | 0 0        | TCA                          | UTCAPDC   | Okjana Tębva    | 08/15/2017, 04:46:10 PM | Okšana Titová           | 06/15/2017.04(46:10 PM  | and the other states and |     |
| Clients & Contacts -  | 0 0        | PCI                          | UPCPPOC   | Oksana Titova   | 08/15/2017.04:46:10 PM  | Oksana Titoya           | 08/15/2017, 04:45:10 PM |                          |     |
| Clients / Fadilities  | 0 0        | Oplates                      | UOPIPOC   | Oksana Titoka   | 08/15/2017, 04:46(10 PM | Disane Titova           | 08/15/2017, 04:45:09 PM |                          |     |
|                       | 0 0        | MDNA.                        | UMDMAPOC  | Oksana Titova   | 08/15/2017, 04:46:09 PM | Oksana Titoya           | 08/15/2017, 04:46:09 PM |                          |     |
| Communications        | 0.0        | Methamphetamine              | UNAMPPOC  | Okiana Thova    | 08/15/2017. 04:46:09 PM | Oksana Titova           | 05/15/2017, 04:45:00 PM |                          |     |
| (A) Contacts          | 0 0        | DEN                          | 40545     | Oksana Teowa    | 09/28/2018, 10:45:16 AM | RURO Lab Administrator  | 06/28/2017.02:03:34 PM  |                          |     |
| - Alling              | 0 0        | Morphine (MQP)               | 1311      | Oksana Titova   | 08/03/2017, 01:54:44 PM | RURO Lab Administrator  | 06/28/2017, 01:12:34 PM |                          |     |
|                       | 00         | Phencyclidine (PCP)          | 1306      | Oksana Titova   | 08/08/2017. 01:54:44 PM | RURO Lab Administrator  | 05/28/2017. D1/12:34 PM |                          |     |
| T Insurance companies | 0.0        | Etstaty                      | 1501      | Oksana Titova   | 05/03/2017.01:54:44 PM  | RURO Lab Administrator  | 06/28/2017, 01:12:34 PM |                          |     |
| \$ Billing Records    | 0 0        | ETOH                         | 1296      | Oksana Titova   | 08/03/2017.01:54:44 PM  | RUIRO Lab Administrator | 05/25/2017; 01:12:34 PM |                          |     |
| Training +            | 0 0        | THC                          | UTHCRDC   | Oksana Titova   | 05/15/2017, 04:46:10 PM | RURO Lab Administrator  | 06/25/2017. 01:13:34 PM |                          |     |
|                       | 10 E       | Buprenorphine                | UBUPPOC   | Oksana Titova   | 08/15/2017, 04:46:10 PM | RURO Lab Administrator  | 06/28/2017, 01:12:34 PM |                          |     |
| Administration -      | 0 0        | Qxycodone                    | UDWYPDC   | Oksana Titova   | 08/15/2017, 04:46(10 PM | RURO Lab Administrator  | 06/28/2017.01:12:54 PM  |                          |     |
| 🖶 Patients            | 0.0        | Opioids                      | 1276      | Oksana Titova   | 06/03/2017.01:54:44 PM  | RURO Lab Administrator  | 06/28/2017, 01112:34 PM |                          |     |
| & Physicians          | 0.0        | Methadone                    | UNITONROC | Okiana Titova   | 08/15/2017. 04:45:09 PM | RU/60 Lab Administrator | 05/25/2017.01:12:34 PM  |                          |     |
|                       | 0 0.       | Methampetamine               | 1266      | Oksana Titova   | 08/03/2017, 01:54:44 PM | RURO Lab Administrator  | 06/28/2017, 01:12:34 PM |                          |     |
| 🖌 Test Packages       | <b>n</b> D | Cocaine                      | UCOCPOC'  | Oksana Titova   | 08/15/2017, 04:46:09 PM | RURO Lab Administrator  | 05/25/2017.01/12:34 PM  |                          |     |
| # Medications         | 10 10      | Benzodiezépines              | UBZOPOC   | Dissana Titoka  | 08/15/2017. 04:46:09 PM | RURO Lab Administrator  | 06/28/2017 01/12:54 PM  |                          |     |
| 🕸 Storage Manager     | A O        | Barpiturates                 | UBARBPOC  | Oksana Titoya   | 08/15/2017.04:46:09 PM  | RURO Lab Administrator  | 06/28/2017, 01)12:34 PM |                          |     |
| Explorer              |            |                              |           |                 |                         |                         |                         |                          |     |
| Q. Search Quer        | 1.2        | Page 1 latz 3 3 3            |           |                 |                         |                         |                         | Deplaying Subjects ()-   |     |

From the POC Tests list, the laboratory manager can **Open** and create a **New POC Test** by entering a *Name* and *Code* for the new test. There is no need to specify reference ranges for POCT records – each POCT result can only be one of: positive, negative, or not tested.Managing Flags

Laboratory managers can define flags and specify how those flags get set on analyte results.

To manage the list of all flags configured in the system, navigate to **Test Packages** and select **Manage Flags** on the right of the screen. From the list of flags, the laboratory manager can **Create Flag**, **Edit Flag**, or **Delete Flag**.

#### To create a flag:

- 1. Click Create Flag
- 2. Fill out the required fields:
  - a. *Name* the short name or symbol for the flag, such as "ND"
  - b. Description the long name or description of the flag, such as "Not Detected"
  - c. *Triggered when Value* Condition that upon being met will set the flag on a test result for all affected analytes. Set this as "Other" if you wish to enter the trigger formula instead.
  - d. Trigger Formula Code expression describing the condition that upon being met will set the flag on a test result for all affected analytes, such as "{value} > {High} && {value} <= {Critical High}"</li>
- 3. Fill out other fields as necessary:
  - *a. Outcome Rule* computes the CONSISTENT/INCONSISTENT outcome value on affected analyte result.
  - *b. Color for Consistent* if analyte result is consistent, this color will be used on the result report
  - c. Color for Inconsistent if analyte results is inconsistent, this color will be used on the

result report.

d. *Restricted to analytes* – if this is left blank, flag will apply to all analytes. If not blank, flag calculation will be restricted to specified analytes only.

| Create Flag                          |                                                   |             |
|--------------------------------------|---------------------------------------------------|-------------|
| Name:*                               |                                                   | 0           |
| Description:*                        |                                                   |             |
| HL7 Interpretation Code:             |                                                   | ÷           |
| Triggered When Value:*               | ~                                                 |             |
| Trigger Formula:*                    |                                                   |             |
| Outcome Rule:                        |                                                   | 4           |
| Color for Consistent:                | х -                                               |             |
| Color for Inconsistent:              | × -                                               |             |
| Optionally, specify Analyte. Flag ca | culation will be restricted to that analyte only. |             |
| Analytes:                            |                                                   | · +         |
|                                      |                                                   | GK: Izansel |

#### **Managing Reflex Rules**

Laboratory managers can configure reflex rules to automatically add tests to an order based on various result outcomes or medications prescribed. Individual facilities can be configured to use reflex tests and exclude certain tests from being reflexed. Please see the <u>Managing Client Facilities: Settings & Options</u> section of this document for more information on configuring reflex rules for facilities.

To manage the list of all reflex rules configured in the system, navigate to **Test Packages** and select **Manage Reflex Rules** from the right of the screen.

| C LimitLIS 4.0        | =             |                      |                  |            |                  |      |             | 🐶 🧐 Quick source      | i tequines à minimum of 3 diverset et s 🔍 🗇 🚸 🔍 🚺 |
|-----------------------|---------------|----------------------|------------------|------------|------------------|------|-------------|-----------------------|---------------------------------------------------|
| Quality Control       | C. Reflex Rus | H K CQ, Tesz Packago |                  |            |                  |      |             |                       |                                                   |
|                       | Reflex Rule   | s 🗟 + 1 +            |                  |            |                  |      |             |                       | nha Q = s                                         |
| QC Ranges             | 0             | Reflex Source        | Primary POC Test | PoC Result | Primary Test     | Flag | Medications | Reflex Packaged Tests | 🔘 Create Reflex Pule                              |
| C Results             |               | Medications          |                  |            | UTCHMTGYNC 7-H   |      | 1           | 1                     | Salt Reflex Role                                  |
| QC Reports            |               | Médications          |                  |            | Groenerating res | £.   | 1           | 1                     | 12 Distant Britter Buller                         |
|                       | 0 0           | POC 7est             | Methadooe        | Positive   |                  |      | 0           | 1                     |                                                   |
| Elients / Facilities  | 0 0           | POC Test             | Oxiates          | Negative   |                  |      | 0           | 4                     |                                                   |
|                       | <b>a</b> D    | Medications.         |                  |            |                  |      | 1           | 1                     |                                                   |
| Communications.       | • 0           | POC Test             | OBN              | Postive    |                  |      | Q           | 1                     |                                                   |
| 🖭 Contacts            |               |                      |                  |            |                  |      |             |                       |                                                   |
| Billing               | -             |                      |                  |            |                  |      |             |                       |                                                   |
| T Insurance Companies |               |                      |                  |            |                  |      |             |                       |                                                   |
| \$ Billing Records    |               |                      |                  |            |                  |      |             |                       |                                                   |
| Training              | ÷.            |                      |                  |            |                  |      |             |                       |                                                   |
| Administration        | -             |                      |                  |            |                  |      |             |                       |                                                   |
| M Patients            |               |                      |                  |            |                  |      |             |                       |                                                   |
|                       |               |                      |                  |            |                  |      |             |                       |                                                   |
| 🗲 Test Packages       |               |                      |                  |            |                  |      |             |                       |                                                   |
| # Medications         |               |                      |                  |            |                  |      |             |                       |                                                   |
| • Storage Manager     |               |                      |                  |            |                  |      |             |                       |                                                   |
| Explorer              |               |                      |                  |            |                  |      |             |                       |                                                   |
| 2. Search Queries     | 12.1.1        | Page 1 of 1          | 0                |            |                  |      |             |                       | Displaying Subjects 1 - 7 o                       |

From the Manage Reflex Rules screen, the laboratory manager has a number of actions available for managing Reflex Rules.

| Create Reflex Rule | Opens a dialog in which the laboratory manager is<br>able to set the parameters for the new Reflex Rule.<br>Tests can be reflexed based on a POC result (triggered<br>once a requisition is created), Test Result (triggered<br>when the result is finalized), or Medication (triggered<br>when a requisition is created).<br>If a Reflex Rule is triggered, the specified packaged<br>test or tests are automatically added to the requisition<br>upon requisition creation (if source is Medication or<br>when POC test results are entered) or result<br>finalization (if source is Test) |
|--------------------|----------------------------------------------------------------------------------------------------|
| Edit Reflex Rule   | Allows the laboratory manager to edit the selected Reflex Rule.                                                                                                    |
| Delete Reflex Rule | Allows the laboratory manager to delete existing<br>Reflex Rules from the system.                                                                                                    |

#### Managing Quality Control

Laboratory managers have access to additional tools within the Quality Control module. Please see the appropriate sections under <u>Accessing the System as a Laboratory User</u> for more information on the following processes:

- Entering QC Data
- Managing and Printing QC Reports

#### **Managing QC Samples**

LimitLIS<sup>®</sup> allows laboratory managers to define QC Samples and Ranges that can be used to evaluate QC date for each instrument run.

Within the **QC Samples** grid accessible from the **Quality Control** menu, LimitLIS<sup>®</sup> offers several actions for setup.

| 2 Add Incomplete Req      | Q QC Sample | 5 M W                            |                                  |            |              |            |                     |        |           |                                    |  |
|---------------------------|-------------|----------------------------------|----------------------------------|------------|--------------|------------|---------------------|--------|-----------|------------------------------------|--|
| Automated Orders          | QC Sample   | S Analyte                        | v                                | os Númber: |              |            | Control Type        |        |           | - Septer Na                        |  |
| III Find Requisitions     | · ·         | 1 -                              |                                  |            |              |            |                     |        |           |                                    |  |
| Q Find Samples            |             | Name                             | BARCODE                          | Analytes   | Control Type | Lot Number | Lot Expiration Date | State  | Created   | <ul> <li>And QC Sumpler</li> </ul> |  |
| R Trest Results           | • •         | AL WBC /ow test                  | AL WBC low test                  | 2          | Libw         | 56786998   | 08/09/2024          | Active | Andrew i  | 🖉 cons Gr.Sample                   |  |
|                           | 0 0         | AB Creatinine Low                | AB Creations Low                 | 1          | LIDW         |            |                     | Active | Alex Bod  |                                    |  |
| Corrections               | <b>a</b> () | AB Creacinine Medium             | AB Creatinine Medium             | 1          | Medium       |            |                     | Active | Alex Bod  | 🎸 Fort QC Samples                  |  |
| Refease Test Report       | 0.0         | All Creatining High              | AB Creations High                | 1          | High.        |            |                     | Active | Alex Bool | Print QC Barcodes                  |  |
| Storage                   |             | AB Hemoglobin High               | AB Hemoglobin High               | 1          | High         |            |                     | Active | Alex Bod  | 🗧 Mars Educated                    |  |
|                           |             | AB Hemoglobin Medium             | AB Hemoglobin Medium             | 1          | Medium       |            |                     | Active | Alex Bod  |                                    |  |
| Analyzers & Instruments 📼 | 0 0         | AB Hemoglobin Low                | All memoglobin Low               | 3          | LOW          |            |                     | Active | Alex Bod  |                                    |  |
| O Import Test Results     | 0 0         | THE DB QC SAMPLE 1.0             | THE DB QC SAMPLE 1.0             | - 2        | High         | DBTOLI     | 12/30/2018          | Active | De        |                                    |  |
| View Imports              | 0.0         | Lactoferrin-Negative Control -17 | Lactofernn-Negative Control-17   | 1          | Negative     |            |                     | Active | Sadha A ( |                                    |  |
|                           |             | Lactoferrin Positive Control /15 | Lactofernin-Positive Control (15 | 1          | Positive     |            |                     | Active | Sasha A I |                                    |  |
| Batches                   |             | Positive Control 78-13           | Positive Control 78/13           | 2          | Positive     | 78         |                     | Active | Fedor Bc  |                                    |  |
| Quality Control +         | 0 0         | mg                               | mg                               | 2          | Medium       | 77         |                     | Active | Fedor Rc  |                                    |  |
| QC Samples                | 0 0         | Positive Control -9              | Positive Control -P              | 2          | Positive     |            |                     | Active | Fedor Bc  |                                    |  |
|                           | <b>¤</b> 0  | 1000 WBC-Medium Control 7-8      | 1000 WBC-Medium Control 7-8      | 3          | Medkem       | 7          |                     | Active | Fedor Bc  |                                    |  |
| QC Rampini                |             | Positive Control 77-8            | Positive Control 77-8            | z          | Potitiva     | 77         |                     | Active | Fedor Bc  |                                    |  |
| 💷 QC Results              |             | eep-2                            | eee-2                            | 1          | High         | 3          | 07/05/2017          | Active | Fedor Bc  |                                    |  |
| Let OC Reports            | 0 0         | 1000 WillC-High Control -3       | 1000 WBC-High Control -3         | 13         | High         |            |                     | Active | Fedor Rc  |                                    |  |
| de neports                | 0 0         | 1000 WillC-High Control -T       | 1000 WBC-High Control -1         | 4          | High         |            |                     | Active | Fedor Bc  |                                    |  |
| Clients & Contacts        |             |                                  |                                  |            |              |            |                     |        |           |                                    |  |
| Clients / Facilities      |             |                                  |                                  |            |              |            |                     |        |           |                                    |  |
|                           | C           |                                  |                                  |            |              |            |                     |        |           |                                    |  |
| E Contacts                |             |                                  |                                  |            |              |            |                     |        |           |                                    |  |

| Add QC Sample     | Allows users to define QC Samples for import by<br>entering the Analyte(s), Control Type, Lot Number,<br>and Lot Expiration Date.                                                                                                    |
|-------------------|----------------------------------------------------------------------------------------------------|
| Copy QC Sample    | Allows users to duplicate an existing QC Sample with<br>a new name, Lot Number, and Expiration Date. The<br>Analyte(s) and Control Type values will be copied<br>over from the original sample. This is often used to<br>update expired lot numbers. |
| Edit QC Samples   | Allows users to modify selected QC samples.                                                                                                    |
| Mark Exhausted    | Allows users to archive a QC Sample.                                                                                                    |
| Print QC Barcodes | Allows users to print barcodes associated with QC Samples                                                                                                    |

#### **Setting Up QC Ranges**

The QC setup in LimitLIS<sup>®</sup> begins with establishing the QC Ranges. Laboratory managers can click on the **QC Ranges** button located in the **Quality Control** menu to manage the QC Ranges within the

system. From the list, laboratory managers are able to Add QC Range and Edit QC Range that has been selected, as well as open an existing Range to Edit or Archive.

#### To setup a new QC Range:

- 1. Click on the Add QC Range button from the List View.
- 2. A dialog box will appear in which the laboratory manager is able to enter the applicable Analyte and Control type, as well as the Target Value and other relevant information. Note: if the SD field is filled out, the system will plot the entered SD value rather than calculating and plotting it based on imported data. QC results can be either Numeric or Qualitative. If Qualitative option is selected, the user will be prompted to enter *Result Choices* and *Valid Values*.

| Add QC Range   |           |             |               | *         |
|----------------|-----------|-------------|---------------|-----------|
| Analyte:*      | Ī         |             |               | ~ 0       |
| Control Type:* |           |             |               | +         |
| Lot Number;    |           |             |               |           |
| Result Type:*  | O Numeric |             | O Qualitative |           |
| Target Value:  |           | <u>SD</u> : |               | *         |
|                |           |             |               | DR Cancel |

**Edit a QC Range:** to edit an existing QC Range, first open the record by selecting it and clicking Edit QC Range or double-click the record within the List View. Once opened, the information contained within the record can be updated by selecting the **Edit** button.

Archive a QC Range: to archive an existing QC Range, double-click the record within the List View and select the Archive button located on the right of the record view.

#### **Uploading QC Runs**

LimitLIS<sup>®</sup> is configured to accept QC Results through an imported file from an instrument, rather than accepting manual QC result creation. QC Runs will automatically be generated after successful import through the **Import Test Results** button in the **Analyzers & Instruments** menu. Please see the <u>Entering</u> <u>Test Results: Uploading Test Result Data</u> section of this document for more information on importing data files.

#### **Managing and Reviewing Documents**

Laboratory managers can add and update documents in LimitLIS<sup>®</sup> by selecting **Documents & SOPs** from the **Training** menu. If setup to be shown for everyone, these documents will be accessible to all system users and may include notices and schedules.

After clicking **Documents & SOPs**, the laboratory manager will be able to **Add Document**, **Approve Document** or **Archive** an existing document so that it is no longer accessible to system users.

**NOTE:** If "Show For" option is set to "Everyone", then the document will be global and accessible to all users. In order to show a document only to a particular user group, "Show For" must be set to the name of the desired user group.

| Add Document     |                                                    | ×         |
|------------------|----------------------------------------------------|-----------|
| Name:*           |                                                    | 0         |
| Description:     |                                                    |           |
| File:*           | Erbwse No File - browse or drop one here to upload |           |
| Published Date:* | 11/16/2018                                         |           |
| Show for:        | Everyone                                           | × *       |
|                  |                                                    | GK Cancel |

#### **Accessing Videos & Tutorials**

Laboratory managers can watch training videos that are deployed with the system, and tutorials explaining important functions. These are short instructional videos or other content explaining how to execute various workflows within LimitLIS<sup>®</sup>.

**To watch a training video:** Click on the **Videos** button located under the Quick Links menu. The system will display a list of all available training videos in a new tab. Select a video and click **View Video** to start watching in a dialog within the system.

**To access a tutorial:** Click on the **Tutorials** button located under the Quick Links menu. Double click any tutorial in the list to access the link containing the tutorial. If you wish to keep a record of completed tutorials, select the tutorial and click the **Complete Tutorial** button on the right.

**NOTE:** Training Videos and Tutorials will be accessible to all users if the "Show For" field is set to "Everyone". In order to restrict specific videos or tutorials to a particular user group, it must be selected in the "Show For" dropdown.

# ACCESSING THE SYSTEM AS A LABORATORY ADMINISTRATOR

### Navigating the LimitLIS<sup>®</sup> User Interface Features

The LimitLIS<sup>®</sup> software system requires login credentials for access. The login credentials consist of a username and a password, both of which are case sensitive. Laboratory administrators are given access to LimitLIS<sup>®</sup> by other laboratory administrators or system administrators. Upon being registered within the system, the user will receive an email with their user name and a link to LimitLIS<sup>®</sup> where they will be prompted to create a password and then login.

After the initial login, the laboratory administrator is presented with the Terms of Use and can either

decline – logging them out of the system – or click the "Accept Terms of Use" checkbox and accept, which will open the LimitLIS<sup>®</sup> **Home** screen.

The left side of the Home screen consists of a Navigation panel with tabbed menus: Quick Links, Explorer, Search Queries, and Settings And Preferences. In the center of the Home screen is the Laboratory Dashboard.

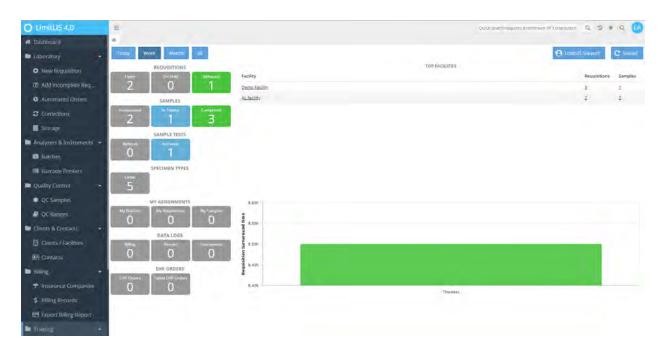

The **Quick Links** menu contains buttons that are used to initiate frequently executed workflows and processes within the system. The **Explorer** menu contains all of the records within the system and will open the records in a List View when selected. The **Search Queries** menu contains saved Advanced Searches for easy access and execution. The **Settings And Preferences** menu allows the laboratory administrator to create and update Report Templates.

The name of the user currently logged into the system and the logout option are under the General

Actions menu located at the top right corner of the screen.

The General Actions icon can also be used to do the following:

- My Preferences where the user is able to change their password, among other actions
- Viewers Bar used to display records as new tabs in a tabbed bar
- About Limfinity view version, BRICK, configuration date time stamp
- Logout ends the current user session

#### NOTE:

The Menu/Navigation panel on the left side of the Home screen can be minimized or hidden.

To minimize the navigational panel, either click on this icon located at the top of the panel. In order to restore the panel back to the original configuration, simply click on the arrow.

Avoid using the **Back** and **Forward** functions of the web browser to navigate through the system.

While using the system, it tracks your recent visited views. The <sup>2</sup> icon will allow the user to visit a recent view without having to navigate the system.

To close out a view, click the \* button located at the top of each view.

The inactivity time period can be changed in Settings  $\rightarrow$  Settings & Preferences  $\rightarrow$  General Preferences.

#### Updating LimitLIS<sup>®</sup> System Settings

LimitLIS<sup>®</sup> allows laboratory administrators to view and update LimitLIS<sup>®</sup> system settings through the **System Settings** button in the Quick Links menu. The System Settings screen allows the laboratory administrator to update laboratory information, view currently configured system settings, or test fax submission if a faxing provider is configured.

| O LimitLIS 4.0                                                                                                    |                   | Quick searct i requires à minimum of 3 sharacters 🔍 🕉 🗰 🔍 🚺 |
|----------------------------------------------------------------------------------------------------|-------------------|-------------------------------------------------------------|
| O System Settings 1 × 🕫                                                                                                    |                   |                                                             |
| Ellents & Contacts - Os, System Settings 1                                                                                                    | ¢                 | 1 = C 1                                                     |
| Clients / Facilities     UID                                                                                                    | 69947             | 🔅 General Settings                                          |
| I Contacts Name                                                                                                    | System Settings 1 | Humage H. 7 Configurations                                  |
| C Client Settings                                                                                                    |                   |                                                             |
| Billing                                                                                                    |                   | Minage Report Types                                         |
| Insurance Companies     Sample Settings     Sample Settings                                                                                                    |                   | 🌜 Text Fax                                                  |
| \$ Billing Records C Data Import                                                                                                    |                   | S TEXTIP                                                    |
| C Other                                                                                                    |                   | 📩 Initial Data Import                                       |
| Export Billing Report O UI Settings                                                                                                    |                   |                                                             |
| Training -                                                                                                    |                   | 📩 Initial Data Export                                       |
| Tutorials                                                                                                    |                   |                                                             |
| E Videos                                                                                                    |                   |                                                             |
| Administration                                                                                                    |                   |                                                             |
| 👗 System Settings                                                                                                    |                   |                                                             |
| 🔲 Laboratories                                                                                                    |                   |                                                             |
| The Patients                                                                                                    |                   |                                                             |
| & Physicians                                                                                                    |                   |                                                             |
| ✗ Test Packages                                                                                                    |                   |                                                             |
| 출 Medications                                                                                                    |                   |                                                             |
| © Storage Manager                                                                                                    |                   |                                                             |
| Explorer                                                                                                    |                   |                                                             |
| L Search Queries                                                                                                    |                   |                                                             |
| and the second second sec |                   |                                                             |

Each of the tools within the system settings record allows the laboratory administrator to control the main global settings for the system.

| General Settings | Allows the laboratory administrator to edit different options for Requisitions, Samples, Features, and |
|------------------|----------------------------------------------------------------------------------------------------|
|                  | integrations.                                                                                          |

| Manage HL7 Configurations | Opens a List View of the HL7 configurations for EHR<br>and RCM integration for the laboratory administrator<br>to manage.                                                                                                    |
|---------------------------|----------------------------------------------------------------------------------------------------|
| Manage Report Types       | Opens a list of current report types available in the<br>system. A report type is a combination of specimen<br>type and report template. Once a report type is<br>defined, it can be selected at the lab level, facility<br>level or physician level. After a report type is selected,<br>all specimens of that type will use the selected report<br>template. |
| Test Fax                  | If a faxing provider has been configured by a system<br>administrator, the laboratory administrator is able to<br>send a test fax to the number(s) entered in this dialog.                                                                                                    |
| Test FTP                  | Allows the laboratory administrator to enter the information for a FTP server in order to send a test file and confirm receipt.                                                                                                    |
| Initial Data Import       | Allows the laboratory administrator to upload the<br>configuration spreadsheet (template is available to<br>download from this dialog as well as available upon<br>request) in order to import data such as Medications,<br>Physicians, POC Tests, Analytes, etc.                                                                                              |
| Initial Data Export       | Allows the laboratory administrator to download the configuration spreadsheet in order to export data such as Medications, Physicians, POC Tests, Analytes, etc.                                                                                                    |

#### Managing Report Types

Report types connect report templates to specimen types that can be tested within LimitLIS<sup>®</sup>. At least one report type must be defined before the system can start generating result reports. A report type defines one or more specimen types and a report template format. By clicking on **Manage Report Types**, laboratory administrators are able to **Add**, **Edit** and **Delete** report types.

#### To add a Report Type:

- 1. Click on Report Types from System Settings
- 2. Click Add
- 3. Give your report type a name (e.g "Toxicology Normalization Report")
- 4. Select one or more Specimen Types that will use this report (e.g. "Urine")
- 5. Select a Report Template that will be used for the selected specimen types (e.g "Requisition Test Report")
- 6. Click OK

| Add               |                          |                           |
|-------------------|--------------------------|---------------------------|
| Name:*            | Toxicology Normalization |                           |
| Specimen Types:*  | Urine >>                 | <b>T</b>                  |
| Report Template:* | Requisition Test Report  | ( <b>x</b> . <del>.</del> |
|                   |                          | ÖK Cancel                 |

The report template must already exist in LimitLIS<sup>®</sup> and be defined in the system before it can be mapped to a specimen type. It is possible to map different specimen types to different report templates, such as Blood and Serum to Hematology and Nasal Swab to Molecular report templates. The report types added in **System Settings** can be selected by laboratory, facility, or physicians in their corresponding **Report Settings**.

#### **Managing HL7 Configurations**

LimitLIS<sup>®</sup> supports HL7 integration with a number of EHR and RCM systems and allows laboratory administrators to view and update the enabled HL7 configurations through the System Settings screen.

To access the list of all currently configured HL7 integrations, navigate to the **System Settings** Quick Link and click on **Manage HL7 Configurations** from the right of the record. From the HL7 Server Configuration list, the laboratory administrator can **Add**, **Edit**, **Archive**, or **Unarchive** specific configurations.

A new addition in LimitLIS<sup>®</sup> 4.0 is the **Validate HL7** button. This is a developer tool that can be used to troubleshoot HL7 messages and to quickly find out whether they conform to the RURO spec. The message types supported by the HL7 validator are: ORU, ORM & DFT. The tool analyzes segments and nature/format of the data each field contains according to the LimitLIS<sup>®</sup> v 4.0 HL7 Specification Requirements (available at <u>https://ruro.com/support/hl7-specification-requirements</u> or upon request), which is based on the HL7 International Standard for electronic data exchange in healthcare environments. Depending on the HL7 message type, the Validator applies the corresponding validation requirements and shows informative warning and/or error messages for segments, fields, and lines in the HL7 file.

Error messages show critical problems the application encountered during the HL7 file processing.

Warning messages are strictly informative and do not prevent processing the Hl7 file; nevertheless, they may provide important information regarding the HL7 message.

The absence of messages indicates compliance with the LimitLIS® v4.0 HL7 requirements.

Unlike the Order (ORM\_O01) Message Type, for Result (ORU\_R01) and HL7 Billing (DFT\_P03) the Validator analyzes only empty segments/fields in the LimitLIS<sup>®</sup> v4.0 HL7 Specification versus the uploaded file and vice versa, as well as format mismatches. This validation report should be used for farther parsing and correction of HL7 integration and usage issues within LimitLIS<sup>®</sup> based on negotiations with a Client/Vendor.

| Validate HL7        |                                                     |          |
|---------------------|-----------------------------------------------------|----------|
| Specification:      | RURO                                                | x +      |
| HL7 Input Message:* | Browse. No File - browse or drop one here to upload | *        |
|                     |                                                     | OK Camel |

#### To use the HL7 validator:

- 1. Click on Validate HL7
- 2. The specification will be set to "RURO" by default
- 3. Click Browse to choose a valid HL7 file and click OK
- 4. Once a file is validated, a list of error messages and/or warnings will appear in a new dialog.

Within the **Add** dialog, the "HL7 Providers" field will display the list of all currently supported HL7 providers. If the required vendor is not in this list, please contact your RURO Account Manager or RURO support at <u>support@ruro.com</u>.

| Add                      |    |    |           |
|--------------------------|----|----|-----------|
| Name:*                   | 1  |    | 0         |
| HL7 Provider:*           |    |    |           |
|                          |    |    |           |
| Default                  | 0  |    |           |
| Enabled:                 | D  |    |           |
| HL7 Mode                 | p. |    |           |
| HL7 Server Type.         |    | τ. |           |
| HL7 Host Name:           |    |    |           |
| HL7 Host Port            |    | ÷  |           |
| 11L7 Username:           |    |    |           |
| HL7 Password:            |    |    |           |
| Remote File Path:        |    |    |           |
| ADT Remote File Path:    |    |    |           |
| Use Global File Pathr    | ø  |    |           |
| Only Send Falled Results | Ð  |    |           |
| Lap (dentifier:          |    |    |           |
| Lao Account Number:      |    |    |           |
| EHR Orders               |    |    |           |
| Retrieve Ordens;         |    |    |           |
| Orders Elle Path:        |    |    |           |
| Create Patient           |    |    |           |
|                          | -  |    | Dr. Cared |

Once an HL7 configuration is added to the system, it will be available to laboratory administrators and laboratory managers for specific facilities. Please note that the "Enabled" box must be checked for the configuration to be active.

#### To enable EHR integration for Facilities:

- 1. Click the Clients / Facilities button from the Quick Links menu.
- 2. Double-click a Facility record to open it in a new tab.
- 3. Click **EHR Account** from the right of the screen, and in the dialog box that appears, select the appropriate HL7 Configuration from the list, then enter the account number for the Facility as assigned by the HL7 Provider.

#### **Managing Laboratories**

LimitLIS<sup>®</sup> allows laboratory administrators to view a list of all laboratory facilities through the **Laboratories** button in the Quick Links menu. Opening a laboratory facility allows the laboratory administrator to update laboratory information, view currently configured system settings, or manage the lab user accounts.

| O LimitLIS 4.0        | =                        |                    |                                                     | 0                       | uick search requires a minimum o | f 3 characters Q D 🛪 Q 🚺 |
|-----------------------|--------------------------|--------------------|-----------------------------------------------------|-------------------------|----------------------------------|--------------------------|
| A VC Ranges           | O RURO Diagnostics w     | Q Laboratorias x w |                                                     |                         |                                  |                          |
| Elients & Contacts    | RURO Diagnosti           | cs (Active) 😒      |                                                     |                         |                                  | I = C :                  |
| Clients / Facilities  | Géneral Attachmen        | 6                  |                                                     |                         |                                  | 🧨 Edit                   |
| E Contacts            | Name                     |                    | RURO Diagnostics                                    |                         |                                  | 🖕 🔶 Settings & Options   |
|                       | Contact Name             |                    | Vlad Lebedev                                        |                         |                                  |                          |
| Billing               | Contact Ilmail           |                    | dev@ruro.com                                        |                         |                                  | P Report Settings        |
| Trisurance Companies  | Phone Number             |                    | 555-555-5555                                        |                         |                                  | Manage Lab User Accounts |
|                       | Fax Number               |                    | 535-555-5556                                        |                         |                                  |                          |
| \$ Billing Records    | Address                  |                    | 1234 This Way<br>Frederick, MD 21701                |                         |                                  | Dpen Storage             |
| Export Billing Report | EHR Patient Signature    | Flag               | CONSENT                                             |                         |                                  |                          |
| Training              | Requisitions             |                    | 2                                                   |                         |                                  |                          |
| - manning             | Patients.                |                    | á                                                   |                         |                                  |                          |
| Tutorials             | Report Types             |                    | Urine                                               |                         |                                  |                          |
| E Videos              | Lab Logo                 |                    | ruro logo.png                                       |                         |                                  |                          |
| EB videos             | Lab Name                 |                    | RURD Diagnostics                                    |                         |                                  |                          |
| Administration        | Lab Address              |                    | 321 Ballenger Center Dr.<br>Frederick, MD 21703     |                         |                                  |                          |
| 👗 System Settings     | Lab Phone                |                    | 888-881-RURD                                        |                         |                                  |                          |
|                       | Lab Fax                  |                    | 717-691-5551                                        |                         |                                  |                          |
| Laboratories          | Lab Director             |                    | Lab Director                                        |                         |                                  |                          |
| 🖶 Patients            | Lab Performer            |                    | Vasya Puokin                                        |                         |                                  |                          |
|                       | Lab Performer Licens     | e Number           | 9876543210                                          |                         |                                  |                          |
| A Physicians          | CLIA Number              |                    | 1234567                                             |                         |                                  |                          |
| F Test Packages       | Zip Code                 |                    | 21701                                               |                         |                                  |                          |
|                       | Physicians               |                    | 3                                                   |                         |                                  |                          |
| Medications           | Send EHR Cancelled R     | Requisition        | Ves                                                 |                         |                                  |                          |
| O Storage Manager     | Storage<br>Creation Date |                    | RURO Diagnostics Storage<br>06/22/2017, 01:54:40 PM |                         |                                  |                          |
| Explorer              | Lab User Accounts:       |                    |                                                     |                         |                                  |                          |
| Q Search Queries      | Login                    | Full Name          | EMail                                               | Last Login              | Active                           |                          |
| A search queries      | labman                   | Lab Manager        | labman@ruro.com                                     | 07/21/2017. 03:48:35 PM | Yes                              |                          |

Each of the tools within the specific laboratory record allows the laboratory administrator to control the main settings for that lab facility.

| Edit | Allows the laboratory administrator to set the contact |
|------|--------------------------------------------------------|
|      | information for the laboratory facility.               |
|      |                                                        |

| Settings & Options       | Allows the laboratory administrator to define roles<br>such as Account Manager and Support<br>Representative. It allows the enabling/disabling of a<br>range of functionalities within a facility such as<br>Physician Management, Communication Tools, Client<br>Portal Sample Accessioning, New Communication<br>Emailing, Reflex Testing, and Patient Testing<br>Scheduler. The tool also allows administrators to set<br>excluded Reflex POC Tests and excluded<br>Medications. |
|--------------------------|----------------------------------------------------------------------------------------------------|
| Report Settings          | Allows the laboratory administrator to customize lab-<br>specific different information on reports and to select<br>report types. Usable Report Types are defined on<br>System Settings and can be selected in the <i>Test Report</i><br><i>Types</i> dropdown.                                                                                                    |
| Manage Lab User Accounts | Allows the laboratory administrator to add new laboratory user accounts, edit user information, archive users and submit password reset emails.                                                                                                    |
| Open Storage             | Shown if StorageModule is enabled and a storage has<br>been setup for the laboratory facility. Opens the<br>storage associated with the laboratory facility where<br>the lab admin can view freezers, boxes and work with<br>samples placed into storage. <i>Note that this</i><br><i>functionality is separate from StorageManager where</i><br><i>lab managers and admins can setup freezer and box</i><br><i>layouts.</i>                                                        |

Users can view all attachments for a laboratory clicking on the **Attachments** tab. Each file will be displayed as a thumbnail.

To upload an attachment: Click Upload, select desired files, then click OK. A minimizable progress dialog will be shown while attachments upload. Once attachments are finished uploading they will be viewable in the Attachments grid.

To delete an attachment: Select an an attachment, click Remove, then click OK to confirm.

**To comment on an attachment:** Select an attachment in the **Attachments** tab, click **Comment** to enter a comment on the selected file. The comment will be displayed under the "Filename" field next to the file thumbnail.

*NOTE:* LimitLIS<sup>®</sup> does not currently support multi-site functionality for laboratories.

#### **Managing Barcode Printers**

Before users can print barcode labels in LimitLIS<sup>®</sup>, barcode printers or label templates must be configured in the system. Note that LimitLIS<sup>®</sup> allows laboratory administrators to configure barcode labels to contain text, linear barcodes, 2D barcodes, and RFID Tags. It is no longer necessary to setup

both a printer and a label template in order to use web printing. Barcode printers are needed only for local printing, and if the printing is done via the web, then only the label template needs to be created.

To manage the Barcode Printer Profiles, click the **Barcode Printers** link in the Quick Links menu under Analyzers & Instruments. Options to add, delete, and edit the profiles are available from the toolbar.

| C LimitLIS 4.0          | 8     |                   |                  |         |        |                |                         | Que une       | n restored a more in all pick | id) terts   | 9 2 1         | + a (  |
|-------------------------|-------|-------------------|------------------|---------|--------|----------------|-------------------------|---------------|-------------------------------|-------------|---------------|--------|
| # Dashboard             | 🕀 Bar | code Printers × 刘 |                  |         |        |                |                         |               |                               |             |               |        |
| Laboratory              | . 84  | arcode Printers   |                  |         |        |                |                         |               |                               |             |               |        |
| Analyzers & Instruments | . 0   | 0 /               |                  |         |        |                |                         |               |                               | a           | ribe:         | 9      |
| Batches                 | UID   | Name              | IP Address       | IP Port | in Use | Last Change By | Updated                 | Greated By    | Created                       |             |               |        |
| I Barcode Printers      | 8     | DE TEST PRINTER   | 192.168.2.43     | 9100    | 1      | DB             | 08/30/2018.02:29:50 PM  | DB            | 08/30/2018.02:29:50           |             |               |        |
|                         |       | Test Printer      | <br>192.168.2.43 | 8700    | 0      | Administrator  | 09/26/2018, 01129:25 PM | Administrator | 09/26/2018.01:29:23           | PM          |               |        |
| Quality Control         |       |                   |                  |         |        |                |                         |               |                               |             |               |        |
| QC Samples              |       |                   |                  |         |        |                |                         |               |                               |             |               |        |
| 🖉 QC Rungis             |       |                   |                  |         |        |                |                         |               |                               |             |               |        |
| Clients & Contacts      | 1.    |                   |                  |         |        |                |                         |               |                               |             |               |        |
| Gilling                 |       |                   |                  |         |        |                |                         |               |                               |             |               |        |
| Training                | 1.0   |                   |                  |         |        |                |                         |               |                               |             |               |        |
| Administration          |       |                   |                  |         |        |                |                         |               |                               |             |               |        |
| Explorer                |       |                   |                  |         |        |                |                         |               |                               |             |               |        |
| C Search Querles        |       |                   |                  |         |        |                |                         |               |                               |             |               |        |
| Settings And Preference |       |                   |                  |         |        |                |                         |               |                               |             |               |        |
|                         |       |                   |                  |         |        |                |                         |               |                               |             |               |        |
|                         |       |                   |                  |         |        |                |                         |               |                               |             |               |        |
|                         |       |                   |                  |         |        |                |                         |               |                               |             |               |        |
|                         |       |                   |                  |         |        |                |                         |               |                               |             |               |        |
|                         |       |                   |                  |         |        |                |                         |               |                               |             |               |        |
|                         |       |                   |                  |         |        |                |                         |               |                               |             |               |        |
|                         | 1.1   | Regel à céta i    |                  |         |        |                |                         |               | 04                            | playing Bar | code Printere | 1.2012 |

#### To add a Label Template:

- 1. From the Manage Barcode Printers list view, click the "+" icon on the toolbar at the top of the tab.
- 2. A new dialog will be displayed in which the laboratory administrator is able to **Edit Label** to update the size, **Add Fields** to be displayed on the barcode label, and enter **Printer Preferences** to indicate whether the label design will be tied to a specific barcode printer or can be printed from the web browser.

| Add Label Template    |    |                           |                                                                                                    |
|-----------------------|----|---------------------------|----------------------------------------------------------------------------------------------------|
| Name                  |    |                           |                                                                                                    |
| Units: men            |    | I 0 + 0 + 0 + 4 +         | Laser Sort                                                                                                    |
| Page Too Offset: 0    |    | Label Size: 35 mm / 30 mm |                                                                                                    |
| Page Left Offset: 0   |    | O IZ Sugget Name          |                                                                                                    |
| LAbilit in a coni I   | *  |                           |                                                                                                    |
| Rows per Page: 1      |    |                           |                                                                                                    |
|                       |    |                           |                                                                                                    |
| Label Top Officie: 0  |    |                           |                                                                                                    |
| Label seft Offert - D | 4  |                           |                                                                                                    |
| Rotation              | -4 |                           |                                                                                                    |
|                       |    |                           |                                                                                                    |
|                       |    |                           |                                                                                                    |
|                       |    |                           |                                                                                                    |
|                       |    |                           |                                                                                                    |
|                       |    |                           |                                                                                                    |
|                       |    |                           |                                                                                                    |
|                       |    |                           |                                                                                                    |
|                       |    |                           | Sec. 2 Sec.                                                                                                    |
|                       |    |                           | Contraction of the local division of the local division of the loc |

If using web-printing, label templates can be selected from any **Print Barcode** button within the requisition and sample workflows.

#### Managing Report Templates

Report Templates allow users to specify a group of fields to export to a CSV file for any given list of Subjects. Laboratory administrators can create templates by clicking **Reports Templates** located under the "Settings and Preferences: Limfinity Settings" menu.

| LimitLIS 4.0             | = 1                               |        |                         |   |                                 |                | Durb selectivequires a minimum | d'accesses )  | 2 2 1        | F Q 🕖         |
|--------------------------|-----------------------------------|--------|-------------------------|---|---------------------------------|----------------|--------------------------------|---------------|--------------|---------------|
| Dashhoard                | O Settings And Preferences 12 (8) |        |                         |   |                                 |                |                                |               |              |               |
| Laboratory.              | E Confinity Settings              | 🖪 Repi |                         |   |                                 |                |                                |               |              |               |
| Vasalyzers & Instruments | Report Templates                  | 0 -    | 0 /                     |   |                                 |                |                                | <i>Q</i> 4    | i and        | Q             |
| Quality Control          | About Limitety <sup>®</sup>       | UID    | Namie                   |   | Subject Type                    | Last Change By | Updated                        | Created By    |              | Created       |
|                          | Provide Second                    | 10 i   | POC Billing Report      | * | Point of Care Test Result Entry |                | 06/10/2016. 04:28:01 PM        | Administrator |              | 94/26/2016.10 |
|                          | 5 ·                               | 13 2   | Billing Report Template |   | Semple                          |                | 05/08/2018, 04:14:51 PM        | Administrator |              | 05/23/2016.10 |
| Elling;                  | e                                 | £1 .3  | TAT Report              | * | Sample                          |                | 06/10/2016. 04:39:06 PM        | Administrator |              | 05/25/2016.12 |
| Training                 |                                   | E 4    | Pending List            | * | Requisition                     |                | 11/03/2016. 10:06:51 AM        | Administrator |              | 11/03/2016.10 |
|                          |                                   |        |                         |   |                                 |                |                                |               |              |               |
|                          | *                                 |        |                         |   |                                 |                |                                |               |              |               |
|                          |                                   |        |                         |   |                                 |                |                                |               |              |               |
| Search Quernes           |                                   |        |                         |   |                                 |                |                                |               |              |               |
|                          |                                   |        |                         |   |                                 |                |                                |               |              |               |
|                          |                                   |        |                         |   |                                 |                |                                |               |              |               |
|                          |                                   |        |                         |   |                                 |                |                                |               |              |               |
|                          |                                   |        |                         |   |                                 |                |                                |               |              |               |
|                          |                                   |        |                         |   |                                 |                |                                |               |              |               |
|                          |                                   |        |                         |   |                                 |                |                                |               |              |               |
|                          |                                   |        |                         |   |                                 |                |                                |               |              |               |
|                          |                                   |        |                         |   |                                 |                |                                |               |              |               |
|                          |                                   |        |                         |   |                                 |                |                                |               |              |               |
|                          |                                   |        |                         |   |                                 |                |                                |               |              |               |
|                          |                                   |        |                         |   |                                 |                |                                |               |              |               |
|                          |                                   |        |                         |   |                                 |                |                                |               |              |               |
|                          |                                   |        |                         |   |                                 |                |                                |               |              |               |
|                          |                                   | 1.000  |                         |   |                                 |                |                                |               |              | -             |
|                          |                                   | 1.2    | Pape + phi - 2          |   |                                 |                |                                | -01           | playing User | Fields 1-4 ph |

After opening the Report Templates list, the laboratory administrator will be able to **Create, Delete,** and **Edit** a Report Template using the icon buttons on the toolbar located at the top of the List View.

© 2018 RURO, Inc. All Rights Reserved

#### **Configuring a Report Template**

When creating a Report Template, first click the "add" button from the menu and select the appropriate **Subject Type** from the drop-down menu of options within LimitLIS<sup>®</sup> (e.g., Requisition).

| Miners & Constance <ul> <li>Decrementary</li> <li>Decrementary</li> <lidecrementary< li=""></lidecrementary<></ul>                                                                                                    | Control of the control of the con | ClimitLIS 4.0                                                                                                    |                                                                                                    |            |                                                                           | Quick and Champers I become                                                   | dimension Q                                     | 2 * 0                   |                            |
|----------------------------------------------------------------------------------------------------|----------------------------------------------------------------------------------------------------|----------------------------------------------------------------------------------------------------|----------------------------------------------------------------------------------------------------|------------|---------------------------------------------------------------------------|-------------------------------------------------------------------------------|-------------------------------------------------|-------------------------|----------------------------|
| Bildenburgers     Discontinuegated     Discontinuegated       Waterburgers     Image: Secontinuegated       Waterburgers     Image: Secontinuegated       Version: Secontinuegated     Image: Secontinuegated       Version: Secontinuegated     Image: Secontinuegated       Version: Secontinuegated     Image: Secontinuegated       Version: Secontinuegated     Image: Secontinuegated       Version: Secontinuegated     Image: Secontinge: Secontinuegated       Versio                                                                                                    | Lader any                                                                                                    | Dathboard                                                                                                    |                                                                                                    |            |                                                                           |                                                                               |                                                 | -                       |                            |
| A Analyzery & London +  Control Control +  Control Control +  Control +  Control + | Annagerry & parter and an and an an and an an and an an an an an an an an an an an an an                                                                                                    | Latinizary.                                                                                                    | P Report Templates                                                                                                    |            |                                                                           |                                                                               |                                                 |                         | 1                          |
| Country & Country & Country Country     Country Sciences       Country & Country Sciences     Country Sciences       Country & Country Sciences     Country Sciences       Country & Country Sciences     Country Sciences       Country & Country Sciences     Country Sciences       Country Sciences     Country Sciences       Country Sciences     Country Sciences       Country Sciences     Country Sciences       Country Sciences     Country Sciences                                                                                                    | Quality Control <ul> <li>Maile Landon</li> <li>Quality Control</li> <li>Quality Control</li> <li>Quality Contro</li> <li></li></ul>                                                                                                    | Analyzers & Instruments                                                                                                    | 0-07                                                                                                    |            |                                                                           |                                                                               | a.,                                             | 10ier                   | 0                          |
| @ Text-Pauri >                                                                                                    |                                                                                                    | Guality Control     Gunto & Control     Gunto & Control     Gunto      Gunto     Gunto     Gunto     Gunto     Gunto     Gunto     Gunto     Gunto     Gunto     Gunto     Gunto     Gunto | Contresson Contresson | * ort      | <ul> <li>Point of Care Test Re</li> <li>Sample</li> <li>Sample</li> </ul> | 06/10/2016, 04/25:01 PM<br>05/08/2018, 04/14:31 PM<br>06/10/2016, 04/34:34 PM | Administrator<br>Administrator<br>Administrator | 54/26<br>55/23<br>59/25 | 5/2016<br>5/2016<br>5/2016 |
|                                                                                                    |                                                                                                    |                                                                                                    |                                                                                                    | 1011 I I I |                                                                           |                                                                               |                                                 | laying Liser helds      |                            |

A dialog window will be displayed in which the user can add any User-Defined Fields associated with the Subject Type by clicking on the "Available Fields" button located at the top right of the dialog.

| and * Falanti Report Despate                     |                  |
|--------------------------------------------------|------------------|
| elect User Fields to show in report for, Pacient | 0                |
| Field Path                                       | 3ype             |
| l hami                                           | Text Field       |
| Adorets                                          | Text Area        |
| 0 Biling Facility                                | Subject          |
| Current Pacent Insurance Card                    | Yomula Terr Feld |
| Diagnotes                                        | Subjects         |
| 0 008                                            | Date             |
|                                                  |                  |
|                                                  |                  |
|                                                  |                  |

Once the Report Template is created, a report icon will be displayed in the Explorer List View for that Subject Type. To access, navigate to the Explorer menu, open the Subject Type linked to the report, and select the records to run the report on.

# MANAGING USER ACCOUNTS IN LIMITLIS®

#### **Managing Client Portal Users**

**Laboratory managers** and **laboratory administrators** can manage client portal user accounts in LimitLIS<sup>®</sup> from the Facility records. To navigate to a Facility record, click the **Clients / Facilities** button from the **Clients and Contacts** menu. A grid of all existing client facilities will be displayed in a new tab. The user is able to open a record either by double-clicking or by selecting "OPEN".

From the individual Facility record, the user can click **Manage Client's Portal User Accounts** to add, edit, and archive users linked to the facility as well as send a password reset link to the selected user. To create a new user, select "Add User" from the options at the top, fill in all the required fields and click OK. The newly created user will receive a welcome email with a link to create a password to log in.

| Client's Portal Accounts    |             |                |                  |
|-----------------------------|-------------|----------------|------------------|
| O Add User                  | O Edit User | O Archive User | O Password Reset |
| Login:*                     |             |                |                  |
| First Name:*                |             |                |                  |
| Last Name:*                 |             |                |                  |
| EMail:*                     |             |                |                  |
| Allow to View Test Results: |             |                |                  |
|                             |             |                | T0K Cancel       |
|                             |             |                | un conce         |

Archived user accounts will be disabled from the system and all access for the user will be suspended. All audit records for the user will remain within  $\text{LimitLIS}^{\textcircled{R}}$ .

#### Adding Laboratory User Accounts

**Laboratory administrators** can create new laboratory user accounts – laboratory user, laboratory manager, and laboratory administrator – by navigating to the **Laboratories** button under the Quick Link menu and opening the relevant testing laboratory.

From the individual Laboratory record, click the **Manage Lab User Accounts** button on the right. Within the resulting dialog, the laboratory administrator can Add, Edit, and Archive Users as well as request a Password Reset link be sent to the selected user.

| Manage Lab User Ad | counts      |                | *                |  |  |
|--------------------|-------------|----------------|------------------|--|--|
| O Add User         | O Edit User | O Archive User | O Password Reset |  |  |
| Login:*            |             |                |                  |  |  |
| First Name:*       |             |                |                  |  |  |
| Last Name:*        |             |                |                  |  |  |
| EMail:*            |             |                |                  |  |  |
| User Role:*        | ⊙ Lab User  | O Lab Manager  | O Lab Admin      |  |  |
|                    |             |                | ÓK Cancel        |  |  |
|                    |             |                | UN CONCE         |  |  |

When adding a new user, the laboratory administrator is able to select the User Role for the new account, which will set the access level for the created user. Once created, the user will receive a welcome email with instructions to access the system.

When a laboratory user account is archived using the **Archive Users** option, their access to LimitLIS<sup>®</sup> will be suspended. All audit records for the user will remain within LimitLIS<sup>®</sup>.

# UNDERSTANDING LIMITLIS® FEATURES

#### **Overview of LimitLIS® Main Components**

Quick Links are links that can be used to direct a user to a particular Workflow, Search Query, or Subject Type or to perform a common function in the system.

**Subject Type(s)** is the main object of LimitLIS<sup>®</sup>. A **Subject Type** is an object placeholder consisting of different User-Defined Fields.

User-Defined Fields are custom fields created by the user to describe characteristics of a Subject Type.

**Explorer** contains a list of all **Subject Types** currently in use by LimitLIS<sup>®</sup>.. All **Subject Types** are listed alphabetically and can be grouped into folders.

Search Queries contain saved Advanced Searches. A saved Advanced Search contains only the search parameters; the results are refreshed each time the query is run.

Audit Records are reports that contain the activities of all users. Audit Records can be viewed for certain time periods: All Audit Records, Today, Yesterday, Within this Week, and Within this Month, and Activity By User.

**Settings and Preferences** contains the configurable elements of the LimitLIS<sup>®</sup>.application including Users, User Groups, Roles, Limfinity Settings (User-Defined Fields, Subject Types, etc.), System Preferences, and About Limfinity.

#### LimitLIS<sup>®</sup> List View (Results Grid)

In all components of LimitLIS<sup>®</sup>., information and data are presented in a List View. The examples are, a List of All Subject Types in **Explorer**, List of Users in **Settings and Preferences**, List of **User-Defined** Fields, etc.

The List View panel in LimitLIS<sup>®</sup>.contains the following parameters:

List View presents all data in a table. The column names change based on the type of data that is presented. Up to 50 **User-Defined Fields** for a **Subject Type** can be displayed as columns in a List View. In Explorer list view, each column contains a down arrow, based on the the type of User-Define Fields that user may sort the data (in Ascending or Descending order) if configured for sorting and Columns option to select or deselect the columns to be displayed in the List View.

To select a row in the List View, check the square box located on the left side of the subject. Multiple subjects can be selected from a single page or from multiple pages. Double clicking on a subject in the List View opens a panel with the entire subject record.

For all List Views present in LimitLIS<sup>®</sup>., a **"Filter"** Filter **Q** function is available for the user. The **Filter** tool is located at the top right corner of the List View. This function allows a user to filter results viewed by the Name field. To filter a list, click within the "Filter" search box and type the Name or part of the Name, then press **Enter** on the keyboard or click once on the **Q** search icon. Note that the entry in the **Filter** box is not case-sensitive. In order to go back to the unfiltered list, click the **@** icon within the filter box. **Filter** function will only be available if the "Name" column is present in the List View.

Depending on the permissions, List Views have a tool bar at the top with icons 🕑 🖾 on the right and 🔍 🖓 on the left to Add, Delete, Edit, Open Advanced Search, and Access Permission for the subjects in the List View.

#### **Configuring User-Specific Preferences**

Country Settings, Timezone, Date Format, Time Format, Page Size (Records per page), are configured in the **My Preferences** option, which is located in the **"General Actions."** 

# **ACCESSING INFORMATION USING LIMITLIS®**

LimitLIS<sup>®</sup> offers several methods to access information contained in the application.

#### **Accessing Subject Types**

Click on **Explorer** tab *Explorer* and select a specific **Subject Type** to access all Subject records. Double clicking on any object displayed in the List View will open the Subject and display data associated with

© 2018 RURO, Inc. All Rights Reserved the record.

#### Searching for Data in LimitLIS®

A user can perform a Quick Search for data in LimitLIS<sup>®</sup> by entering at least 3 characters in the "**Quick Search**" field located at the top, right of the browser window. All records that contain the entered characters (in that order) will appear in a drop-down menu. Select a single Subject from the drop-down menu and click on it to see the additional details. Quick Search will not produce any results with partial entries for UIDs or Barcodes. When using **Quick Search** for UIDs or Barcodes, the full value must be entered.

The Advanced Search tool is accessible via the "General Action" icon located at the top right corner of the browser window. The Advanced Search tool allows a user to set specific parameters for a search. The parameters and the result of an Advanced Search can be saved as a Search Query.

The **Batch Search** tool is accessible via the "**General Action**" icon located at the top right corner of the browser window. The **Batch Search** tool allows a user to scan or copy/paste a list into a window to return all Subjects matching the list. Please note that only laboratory managers and laboratory administrators have access to this feature.

#### **Accessing Search Queries**

Click the **Search Queries** menu in the navigation panel and select an entry. Selecting an entry will open the saved **Search Query** in **Advanced Search** panel. User can edit the Advanced Search query fields to narrow down the saved search. In addition, clicking the search icon

Please note that only laboratory managers and laboratory administrators have access to this feature.

#### NOTE:

- Saved Search Queries update each time they are run such that current entries meeting the search criteria are refreshed each time.
- Inside of the Search Query menu, user can only see the Queries that he/she has created.
   Select the Query and use the <sup>1</sup> button to Delete Query, Rename Query or create a New Folder.
- A Subject Type must be enabled for Search types (Quick, Batch or Advanced) before using the search options. To enable/disable search types for any **Subject Types**, go to Settings and Preferences and click on **Subject Types**. Select a **Subject Type** from the list view, right click to open the selection menu and select checkboxes within "Searchable" to enable/disable the search options.

#### Accessing Audit Records

To Access **Audit Records**, click on the **General Actions** tool <a> located at the top right corner of your home screen and select the desired option from **Audit Records**. Please note that only laboratory managers and laboratory administrators have access to this feature. The following options are available under Audit Records:</a>

- All Audit Records: Reports of all the audit records for the system.
- Today: Reports of all the audit records within today.
- Yesterday: Reports of all the audit records within yesterday.
- Within this Week: Reports of all the audit records within current week.
- Within this Month: Reports of all the audit records within current month.
- Activity By User: This will filter the audit records for a specific user in the system. The audit records will contain the user name, what kind of actions, what kind of objects used, the subject types, the subject workflows, the specific subjects, dates and time.

Audit Records can also be accessed from the following List View:

- Standard Subject View, an Admin user can right-click on a Subject Name and select Audit Records.
- From a Subject List View, select a subject, right click and select Audit Records.
- From a Users List View, select a User, right click and select Audit Records.

When working with the **Browse Audit Log** records, user has an option to select the **Choose Dates** option **Choose Dates**. This is a tool for narrowing down the list of displayed audit records by selecting a range of dates. User also has the option to generate a report in HTML or CSV format by using **Report** icon **Report** located at the top left corner.

#### NOTE:

It is recommended to use the **Refresh** icon following a new data entry. The **Refresh** icon  $\mathbb{C}$  is located at the top of the tabbed menu, as well as at the bottom of the content window. When numerous users simultaneously perform actions in the LimitLIS<sup>®</sup> application, frequent use of the **Refresh** icon will insure access to the most current information.

# SEARCHING IN LIMITLIS<sup>®</sup>: QUICK, BATCH, AND ADVANCED SEARCH

With appropriate role rights, users have access to **Quick/Live Search**, **Batch Search**, and **Advanced Search** functions in the LimitLIS<sup>®</sup> Home screen and in all List Views.

#### **Quick/Live Search**

The Quick Search toolbar Quick search requires a minimum of 3 characters. Q is located at the top right corner of the

© 2018 RURO, Inc. All Rights Reserved application window. **Quick Search** in LIMFINITY is a dynamic searching method that quickly finds matching **Subjects** based on the characters entered. A **Subject Type** must be enabled for Quick Search for records to be included in search results.

#### To perform a Quick/Live Search for Subjects:

- 1. In the Quick Search toolbar, enter at least three (3) characters associated with a Subject Name, Description, or any other User-Defined Fields marked for Quick Search and hit the Enter/Return key. All Subjects in the LimitLIS<sup>®</sup> database that match the characters entered will appear in a drop-down menu.
- 2. Click on a Subject entry in the search results to view Subject details.
- 3. To close the Quick/Live Search results, click elsewhere in LimitLIS<sup>®</sup>.

#### **Advanced Search**

To use **Advanced Search**, click on any Subject type. Once the subject type is selected, the **Advanced Search** will be available at the top of the panel. **Advanced Search** allows a user to search for Subjects matching one or more specified parameters. Please note that only laboratory managers and laboratory administrators have access to this feature.

To build the search query, use the "New Condition" icon located at the top left corner and select the search parameters. Select the "New Condition" icon New Condition again to add search conditions.

#### Search query options:

Lower, Upper, Length, No Function: If searching on Subject Name, click the down arrow next

to the UDF Name to select Lower, Upper, Length or No Function options. These functions are applied to the search query characters to convert all letters to LOWER or UPPER case prior to searching to enable case-insensitive searches. Length specifies the number of characters in the value. No Function restores default conditions and the query is case-sensitive.

**Operators**: The comparison elements, such as: **Equals**, **Not Equals**, **Begins With**, **Contains**, **Does Not Contain**, **Ends With**, **Regular Expression**, **At Least One Of**, **Empty** and **Not Empty** can be selected in the search options field. A **Regular Expression** is a sequence of characters that define a search pattern, mainly used in pattern matching with strings. A search entry is entered following the comparison elements, while the **Search Now** button is used to perform the operation.

User can add one or more search conditions using the **New Condition** button or use the **Delete** icon to remove search parameters. Queries are re-run each time **Search Now** is clicked.

Date field values can be selected from a calendar.

|         | <b>m</b> |                |       |    |    |    |  |  |  |
|---------|----------|----------------|-------|----|----|----|--|--|--|
| «       |          | March 2018 🗸 📎 |       |    |    |    |  |  |  |
| s       | Μ        | Т              | W     | Т  | F  | S  |  |  |  |
| 25      |          |                |       | 1  | 2  | з  |  |  |  |
| 4       | 5        | б              | 7     | 8  | 9  | 10 |  |  |  |
| . 11    | 12       | 13             | 14    | 15 | 16 | 17 |  |  |  |
| 18      | 19       | 20             | 21    | 22 | 23 | 24 |  |  |  |
| 25      | 26       | 27             | 28    | 29 | 30 | 31 |  |  |  |
| 1       | 2        |                | 4     |    | 6  |    |  |  |  |
| ;<br>;; |          |                | Today |    |    |    |  |  |  |

Relative date options are also available: Today, Yesterday, Tomorrow, Last week, 3 years ago, and In a month.

A user can also use the query bar to manually enter or modify queries in SQL Query language. For example: (name LIKE 'CPR%' OR name LIKE 'ISR%') AND #state = ('Recorded Sample' OR 'Registered Sample'). The search results will contain all Samples with names that start with 'CPR' or 'ISR' and either in workflow state 'Recorded Sample' or 'Registered Sample'.

A user can save the parameters and results of an Advanced Search as a Search Query. The pull down on

the right of the Advanced Search bar will show the **Save** icon save icon sa dialog window to prompt a **Search Query Name** entry.

#### **Batch Search**

A **Batch Search** allows a user to type, copy & paste, or scan Subject Name, Subject Barcode, Subject ID (UID), or any other User-defined Field marked for Batch Search into a dialog box to populate a search

query. To access **Batch Search**, click the **General Action** icon <sup>(A)</sup> at top right corner of the home screen and specify the **Subject Type** within the drop-down menu of **Batch Search**. Batch Search entries must be separated by a new line.

Please note that only laboratory managers and laboratory administrators have access to this feature.

# FREQUENTLY ASKED QUESTIONS (FAQS)

#### How are G-Codes and CPT Codes implemented in LimitLIS?

System Administrators can enable "Test Class Billing" on **System Settings** to group tests into classes during billing. CPT codes that are associated with a particular Drug/Test Class will be billed as a Class and not individually.

Insurance Companies can be configured for G-code billing through the "HCPCS Code G048X Billing" checkbox located on individual Insurance Company records.

The G-code value will be in accordance to the rules below:

- if ordered 1-7 drug class(es), code "G0480" will be billed.
- if ordered 8-14 drug class(es), code "G0481" will be billed.
- if ordered 15-21 drug class(es), code "G0482" will be billed.
- if ordered 22 or more drug class(es), code "G0483" will be billed.

**NOTE:** There are couple exceptions for both these types of billing. If the test is marked as Non-Reportable or unrelated to a Drug Class, it will be billed as an individual test.

#### How do I view open communications from the lab?

#### To view communications as a client portal user:

- 1. On the left side of the dashboard are tiles titled "Communications". The number in the "Open" tile indicates the number of open communications from the lab.
- 2. Clicking the number in the "Open" tile will display a list of all open communications from the lab in a new tab.
- 3. To reply to a communication, double-click the communication record to open it in a new tab and click "Reply".

#### To view communications as a laboratory user:

- 1. Under the Clients and Contacts menu, click the "Communications" button.
- 2. A grid of all open communications will be displayed in a new tab.
- 3. To reply to a communication, double-click the communication record to open it in a new tab and click "Reply".

#### How do I get my account unlocked?

The system will automatically lock your account after three (3) consecutive incorrect login attempts. To get your account unlocked, enter incorrect credentials and select the "Forgot Password" link in the resulting dialog box.

#### How do I unlock a locked LimitLIS<sup>®</sup> account?

#### To unlock a client portal user account:

- 1. Open the assigned facility.
- 2. Click on the Manage Client's Portal User Accounts button.
- 3. Click the Password Reset option and select the locked user from the list.
- 4. Click OK and instructions to login will be emailed to the user.

#### To unlock a laboratory user account:

- 1. Open the laboratory from the Laboratories Quick Link (laboratory administrators only).
- 2. Click on the Manage Lab User Accounts button.
- 3. Click the Password Reset option and select the locked user from the list.
- 4. Click OK and instructions to login will be emailed to the user.

# How can I check that billing information has been transmitted after I released a requisition?

The system creates a record each time the billing information is sent to a billing provider. This record contains the link to the HL7 file that was sent, any error messages, the patient and requisition reference, and the created by/on values.

#### To find the billing record(s) for a requisition:

- 1. Open the requisition.
- 2. Click on the "Billing Records" link located on the record.
- 3. If more than one billing record is present for the requisition, all records will be displayed in a grid in a new tab. If only one is present, it will be opened in a new tab.

#### In the event of an error, please follow these steps:

- 1. Review the error message.
- 2. If the error is referencing a new required field or a change in the data model, this will need to be resolved with the billing provider and RURO. Please contact RURO support (<u>support@ruro.com</u>) with the error message specifics.
- 3. If the error is referencing server/connection issues, such as the SFTP/FTP being disabled, or a loss of connection with the remote host, this will need to be resolved with the billing provider.
- 4. Once the issue has been resolved, open the requisition billing and click **Resend to Billing** to resubmit the billing data.

#### How can I check that the instrument file has been transmitted?

Each time an instrument file is uploaded via integration or manually, the system makes a sample import record.

#### To view manual sample import records:

- 1. Click the View Imports button under the Instruments and Analyzers menu.
- 2. A list of sample import records will be displayed in a new tab.
- 3. Each sample import record will have a reference to the instrument, the instrument import file, associated tests results and/or QC Runs, error messages, and created by/on values.

#### To view automatic sample import records:

- 1. When an instrument file is imported into the system through a bidirectional or unidirectional integration, LimitLIS<sup>®</sup> maintains a log of the transmission. To review these transmissions, navigate to the Explorer menu and click "Results Entries" under the "Logs & Messages" folder.
- 2. If an error occurred during transmission or processing, the Result Entry record will have a link to Results Entry Messages.

#### **Troubleshooting:**

- 1. Find the sample import record following the steps above, and open the instrument file.
- 2. Refer to the error message in the sample import record or the Results Entry Messages records to troubleshoot the file.
- 3. If the system is not processing the instrument data correctly, please contact RURO support

© 2018 RURO, Inc. All Rights Reserved (<u>support@ruro.com</u>), or manually adjust the file.

- 4. If the instrument files are not being registered by LimitLIS<sup>®</sup>, please verify that the files have been correctly deposited on the FTP server or contact RURO support (<u>support@ruro.com</u>).
- 5. If the file has been manually adjusted, the file can be re-imported by clicking the "Import Test Results" button under the Quick Links menu. A new file import record will be created.

## **GENERAL SOFTWARE INFORMATION**

#### **Regulatory Compliance**

LimitLIS<sup>®</sup> is compliant with the following standards: FDA 21 CFR Part 11 GLP/GMP (Good Laboratory Practice and Good Manufacturing Practice)

#### **Supported Web Browsers**

LimitLIS<sup>®</sup> supports all major web browsers including: Internet Explorer Firefox (PC, Mac, Linux) Safari (PC, Mac) Opera (PC, Mac) Google Chrome (PC)

For the best LimitLIS<sup>®</sup> performance, consider using Apple <u>Safari</u>, Google Chrome, or Mozilla Firefox.

#### **Backup/Restore Functionality**

LimitLIS<sup>®</sup> includes: Attachments backed up in the same package as the internal database SMB/CIFS backup storage Allows restoring attachments-only package

#### **Supported Databases**

LimitLIS<sup>®</sup> supports the following database back ends: PostgreSQL, Oracle v11, and Oracle v12

#### **Supported Languages**

Limfinity<sup>®</sup> supports English, Chinese, and Russian languages.

## **TERMS AND CONDITIONS**

#### **Proprietary Statement**

This manual contains proprietary information of RURO, Inc.

It is intended solely for the information and use of parties operating LimitLIS<sup>®</sup> software. Such proprietary information may not be used, reproduced, or disclosed to any other parties for any other purpose without the expressed written permission of RURO, Inc.

#### **Product Improvements**

Continuous improvement of the software product is a policy of RURO, Inc. All specifications and designs are subject to change without notice. As a result of these design changes, the content of this manual may change at any time without prior notice.

#### **Liability Disclaimer**

RURO, Inc. takes steps to ensure that its published software manual is correct; however, errors do occur. RURO, Inc. reserves the right to correct any such errors and disclaims liability resulting therefrom.